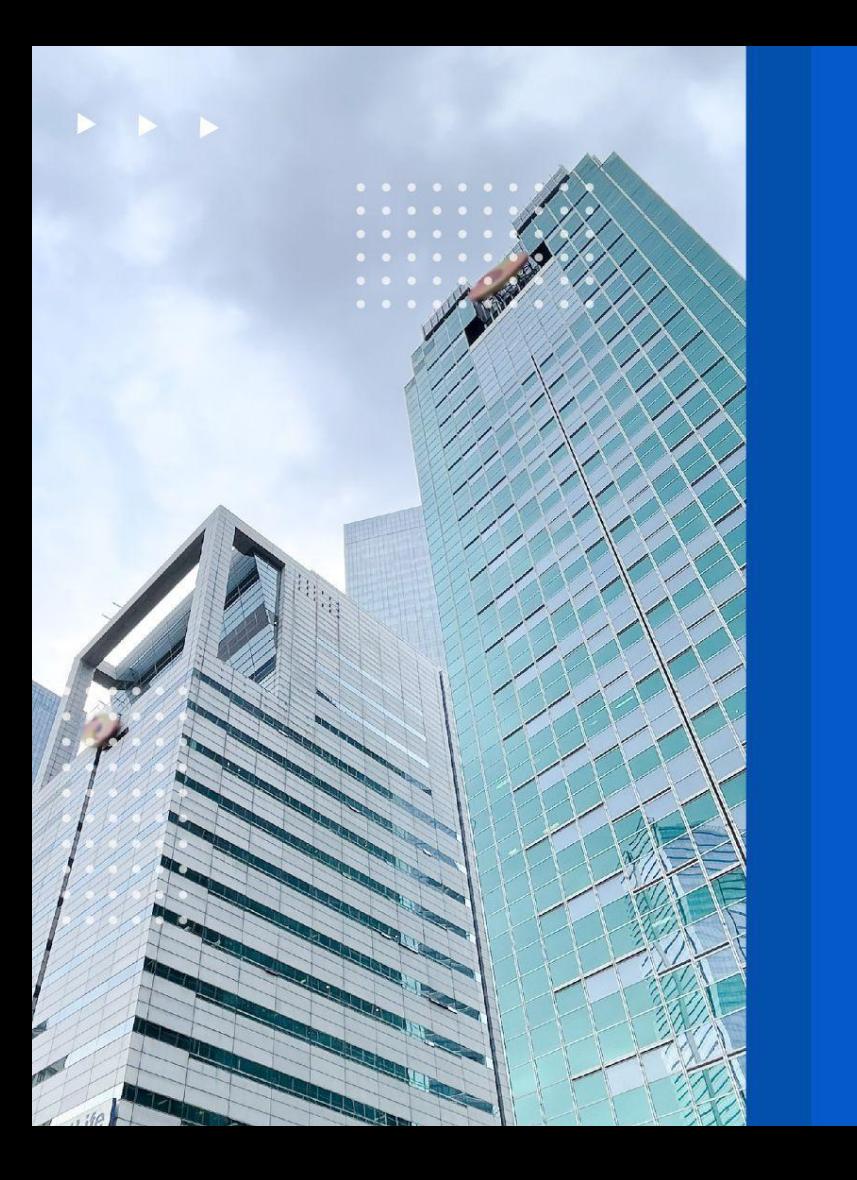

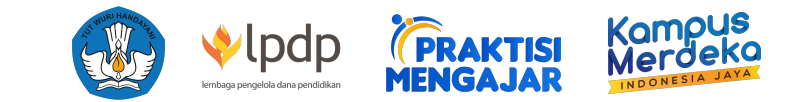

# **Handbook Panduan Teknis Pelaksanaan Kolaborasi Perguruan Tinggi & Reviewer**

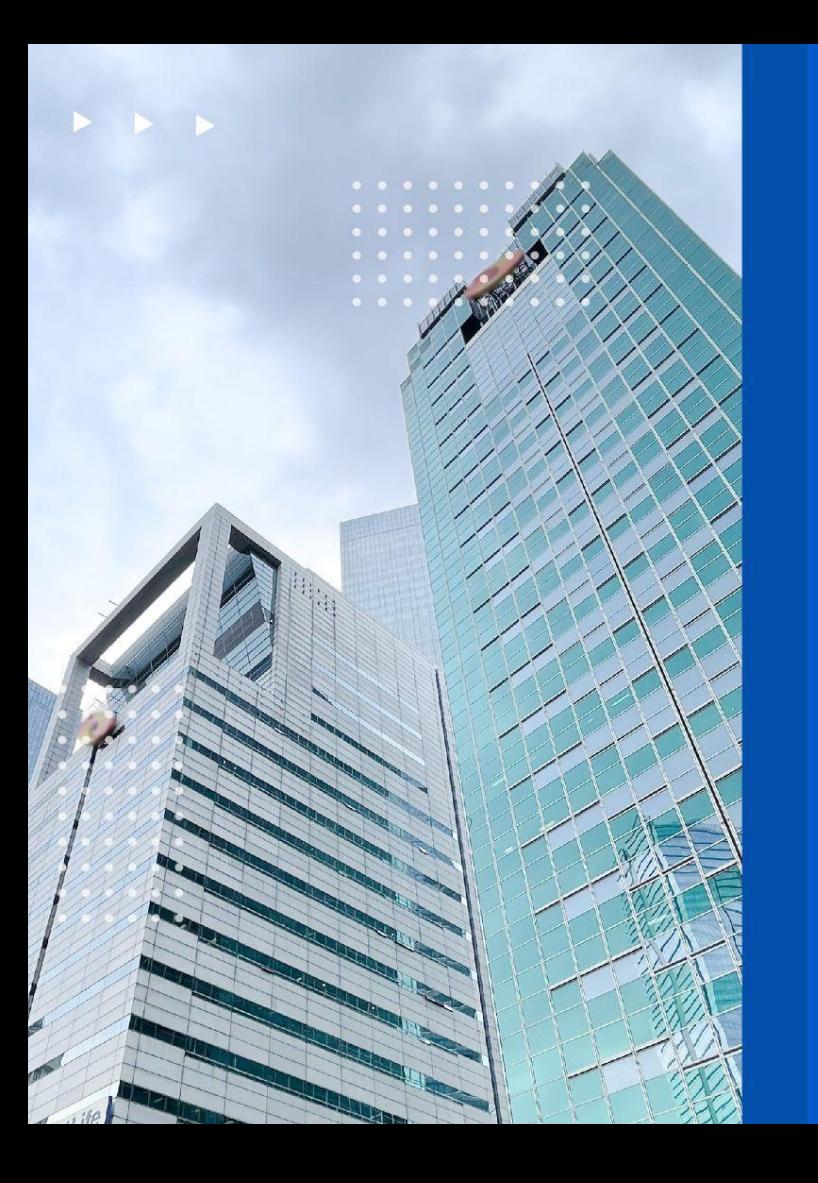

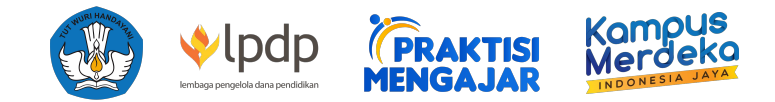

# **Daftar Isi**

- 1. [Panduan Pendaftaran PT dan Pendaftaran Akun](#page-2-0) [Koordinator PT](#page-2-0)
- 2. [Panduan Pendaftaran Akun Dosen](#page-13-0)
- 3. [Panduan Pendaftaran Akun Dosen Sebagai](#page-22-0) [Reviewer](#page-22-0)
- 4. [Panduan Pendaftaran Akun Koordinator Dosen](#page-34-0)
- 5. [Panduan Pendaftaran Fakultas & Program Studi](#page-39-0)
- 6. [Panduan Pendaftaran Mata Kuliah](#page-45-0)
- 7. [Panduan Invitasi Kolaborasi dengan Praktisi oleh](#page-56-0) [PT / Dosen](#page-56-0)

# <span id="page-2-0"></span>**Panduan Pendaftaran PT dan Pendaftaran Akun Koor PT**

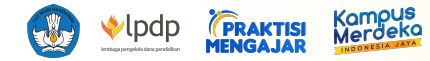

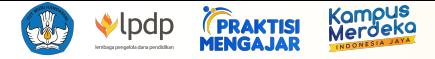

# **https://dashboard.praktisimengajar.kampusmerdeka.kemdikbud.go.id/auth/login**

#### **Praktisi Mengajar**

Silakan masuk untuk melanjutkan.

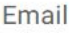

Email

#### Kata Sandi

Kata Sandi

 $\odot$ 

Kata sandi harus mengandung setidaknya 8 karakter, satu huruf besar, satu angka dan satu tanda baca

# **MASUK**

Belum memiliki akun? Daftar sebagai Praktisi atau Dosen disini

Lupa Kata Sandi

#### **1. Buka website Dashboard Praktisi Mengajar**

https://dashboard.praktisimengajar.kampusmerdeka.kemdikbud.go.id/auth/login

# **2. Klik tombol [Dosen] untuk masuk pada halaman pendaftaran akun Dosen Praktisi Mengajar**

#### **Catatan:**

Jika sudah terdaftar & terverifikasi di Program Praktisi mengajar tahun 2022, maka pengguna dapat langsung login menggunakan **akun & password lama** pengguna. Pengguna akan otomatis masuk ke halaman profil untuk melakukan pemutakhiran data, kemudian submit untuk proses verifikasi.

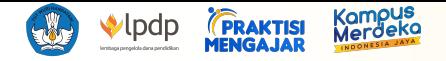

#### Pendaftaran Dosen Praktisi Mengajar

#### Cek panduannya disini

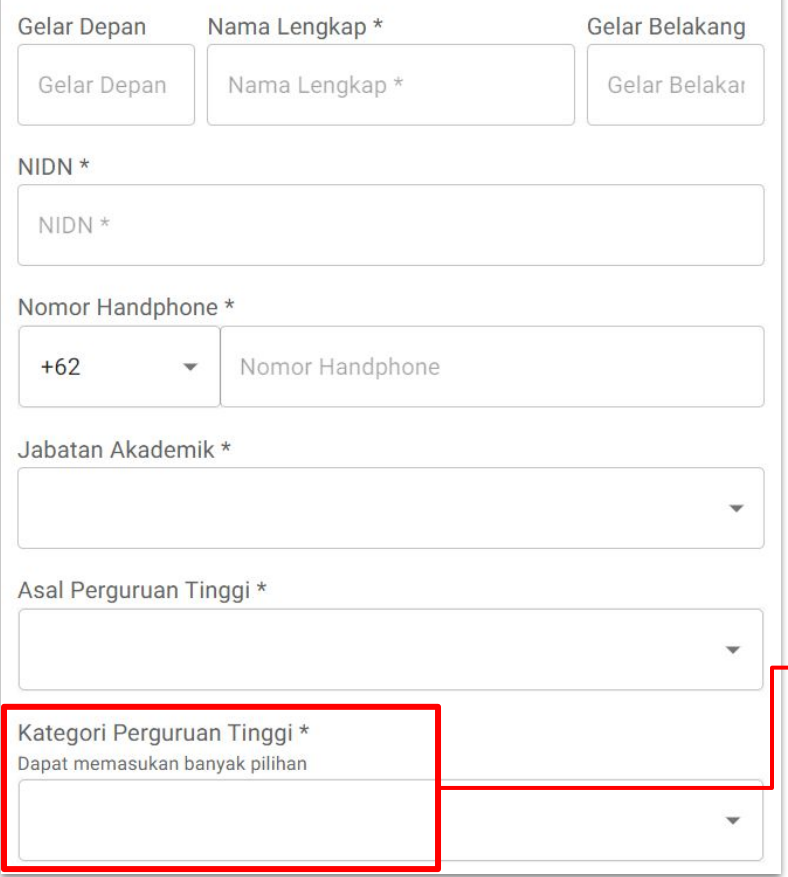

#### **3. Pendaftaran Data Koordinator Perguruan Tinggi (Koor PT)**

Pada menu ini, Koor PT akan diminta untuk mengisi data diri yang akan terdaftar pada akun Koor PT pengguna.

#### PERINGATAN :

- Pastikan tidak ada kesalahan pengetikan pada "Asal Perguruan Tinggi" dan "Email" karena data tidak dapat diubah setelah registrasi
- Pastikan kolom "Nama Lengkap" tidak mengandung gelar pengguna agar terhindar dari error
- Jika tidak memiliki gelar depan ataupun gelar belakang, pastikan untuk tidak mengisi kolom gelar tersebut

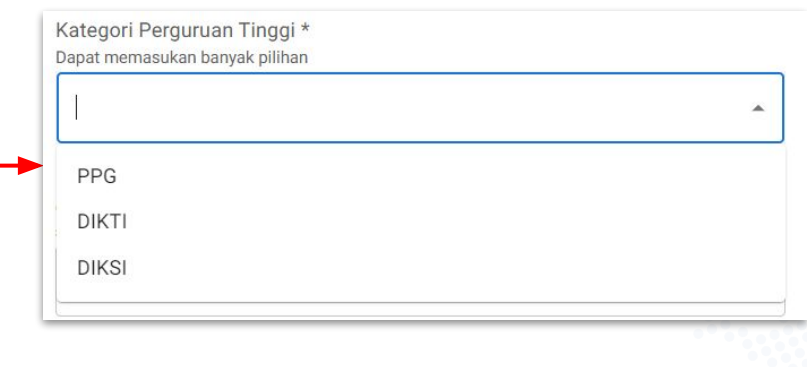

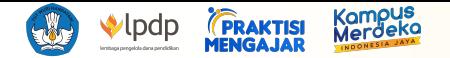

#### Email \*

email yang digunakan harus merupakan email dengan domain perguruan tinggi. Contoh: saya@ui.ac.id, saya@itb.ac.id, saya@ugm.ac.id, saya@ugm.edu

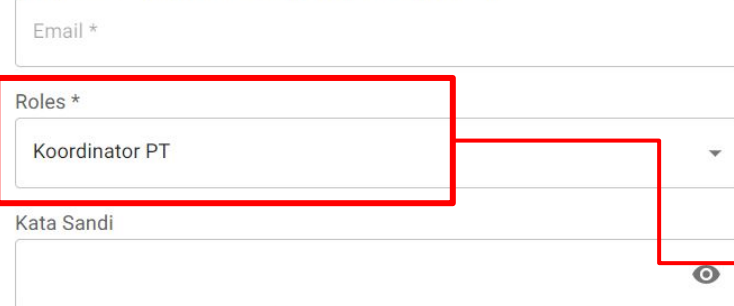

Kata sandi harus mengandung setidaknya 8 karakter, satu huruf besar, satu angka dan satu tanda baca

#### Ketik Ulang Kata Sandi

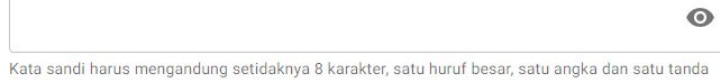

baca

#### Dengan klik tombol "Daftar" Anda setuju dengan Syarat dan Ketentuan serta Kebijakan Privasi Kami

#### **DAFTAR**

#### Sudah memiliki akun? Masuk disini

#### **3. Pendaftaran Data Koordinator Perguruan Tinggi (Koor PT) (lanjutan)**

- Pengguna dapat memilih jenis akun yang didaftarkan. Untuk mendaftar sebagai akun Koor PT di [Roles] (pilihlah peran "Koordinator PT").
- Email harus merupakan domain perguruan tinggi (.ac.id dan .edu). Contoh: saya@ui.ac.id, saya@ugm.ac.id, saya@upi.edu

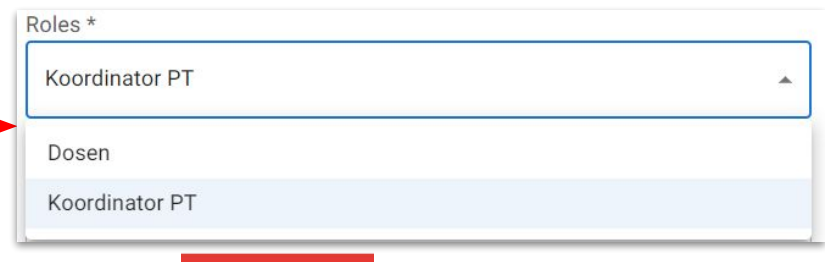

**4. Klik tombol untuk menyelesaikan pendaftaran akun**

**5. Pendaftaran akun telah berhasil saat notifikasi berikut muncul** 

Registrasi berhasil, silakan periksa email Anda untuk melakukan verifikasi akun Anda  $\heartsuit$ 

#### **dan halaman permintaan verifikasi email berikut terbuka**

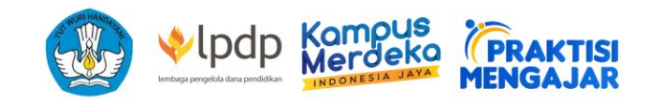

### Silahkan periksa email anda!

Email telah dikirimkan ke email anda, silahkan masuk ke email anda dan klik link yang dikirimkan untuk melanjutkan proses

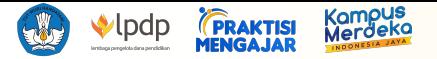

#### **6. Periksa email yang terdaftar untuk akun Praktisi Mengajar dan masuk ke proses verifikasi akun dengan menekan**

**tombol [Verifikasi Akun] -** Email verifikasi hanya akan dikirimkan melalui no-reply@praktisimengajar.id. Jika tidak menerima email di inbox Anda, pastikan untuk mengecek folder spam Anda.

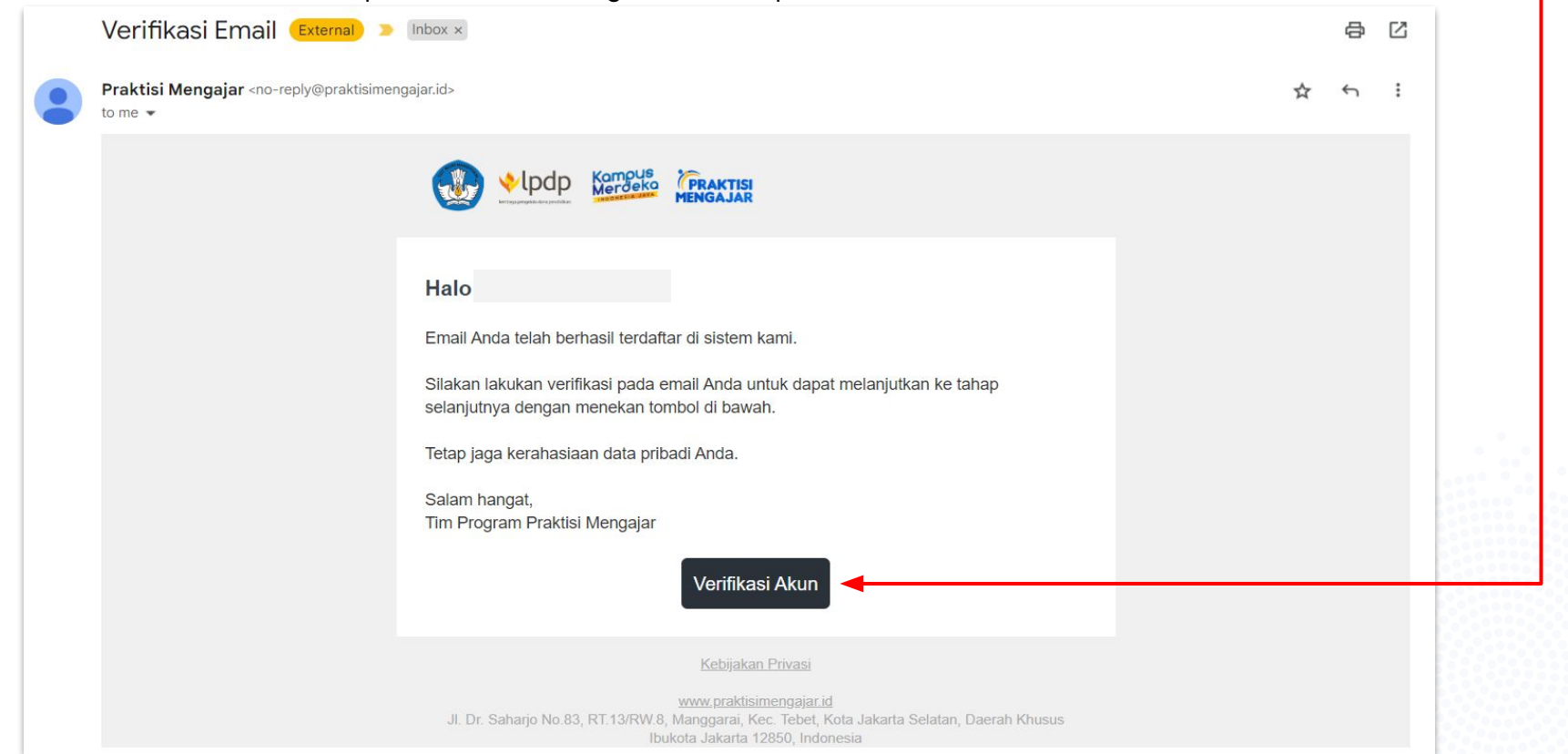

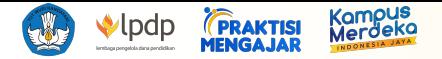

**7. Pengguna akan secara otomatis membuka halaman verifikasi dan dapat memverifikasi akun dengan cara menekan tombol [Mulai Verifikasi]**

**8. Verifikasi selesai saat notifikasi "Berhasil memverifikasi akun" muncul dan pengguna dapat log in melalui https://dashboard.praktisimengajar.kampusmerdeka.kemdikbud.go.id/auth/login**

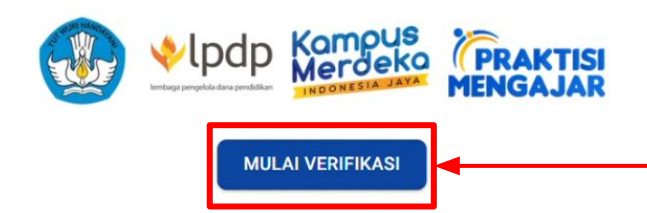

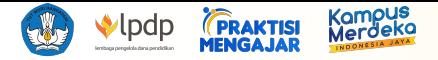

#### **9. Login & Lupa Kata Sandi**

Koor PT dapat login dengan memasukkan email dan kata sandi yang telah terdaftar.

Bagi Koor PT yang ingin mengatur ulang kata sandi atau lupa kata sandi yang telah terdaftar sebelumnya, dapat menekan tombol Lupa Kata Sandi yang terletak di halaman login. Kemudian Koor PT akan diminta untuk mengisi email yang digunakan saat proses registrasi, lalu tekan tombol**KIRIM** 

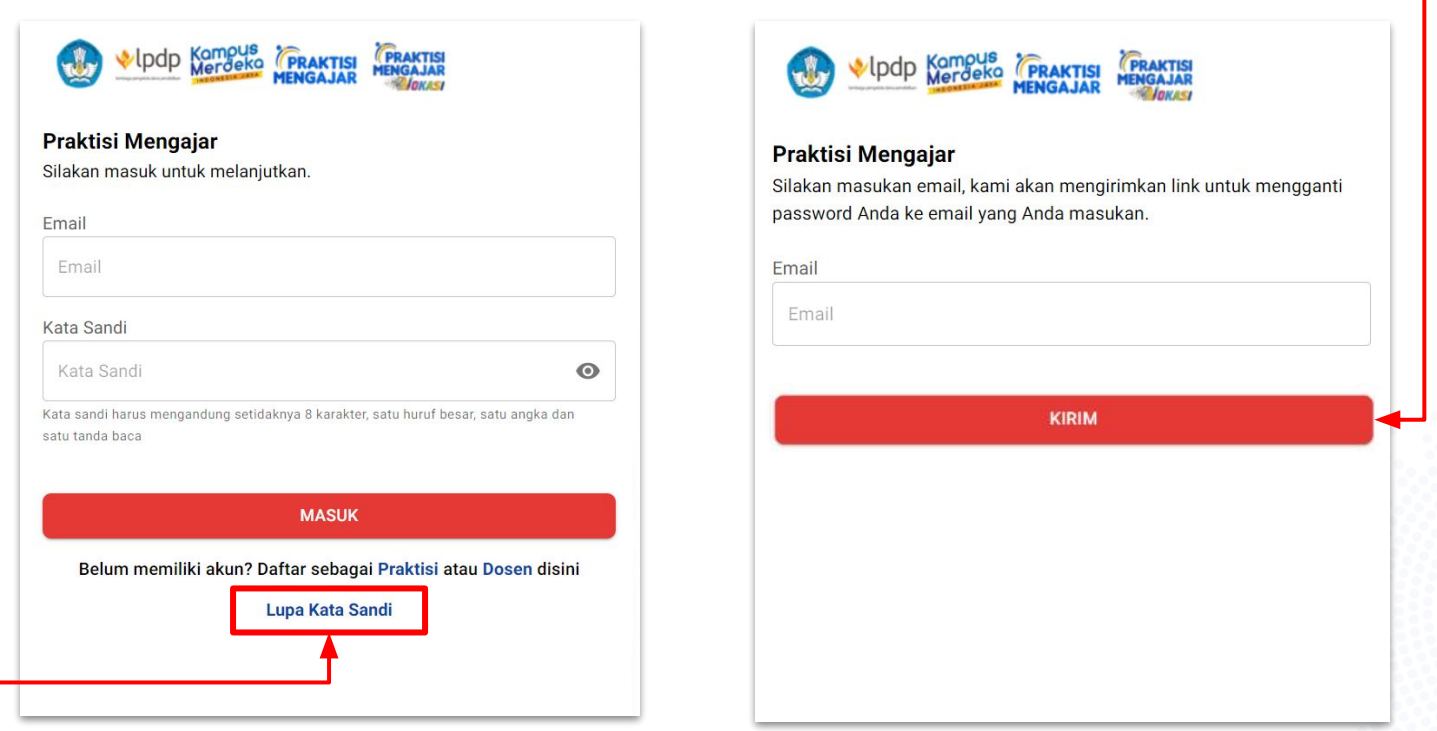

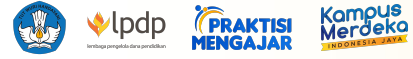

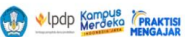

**목류** Profil Koor PT

#### & Profil PT

Data Keuangan Koor PT

Data Keuangan PT

g Dosen

g Fakultas

Program Studi

Praktisi yang tertarik

Q Cari Praktisi

Permintaan Akses

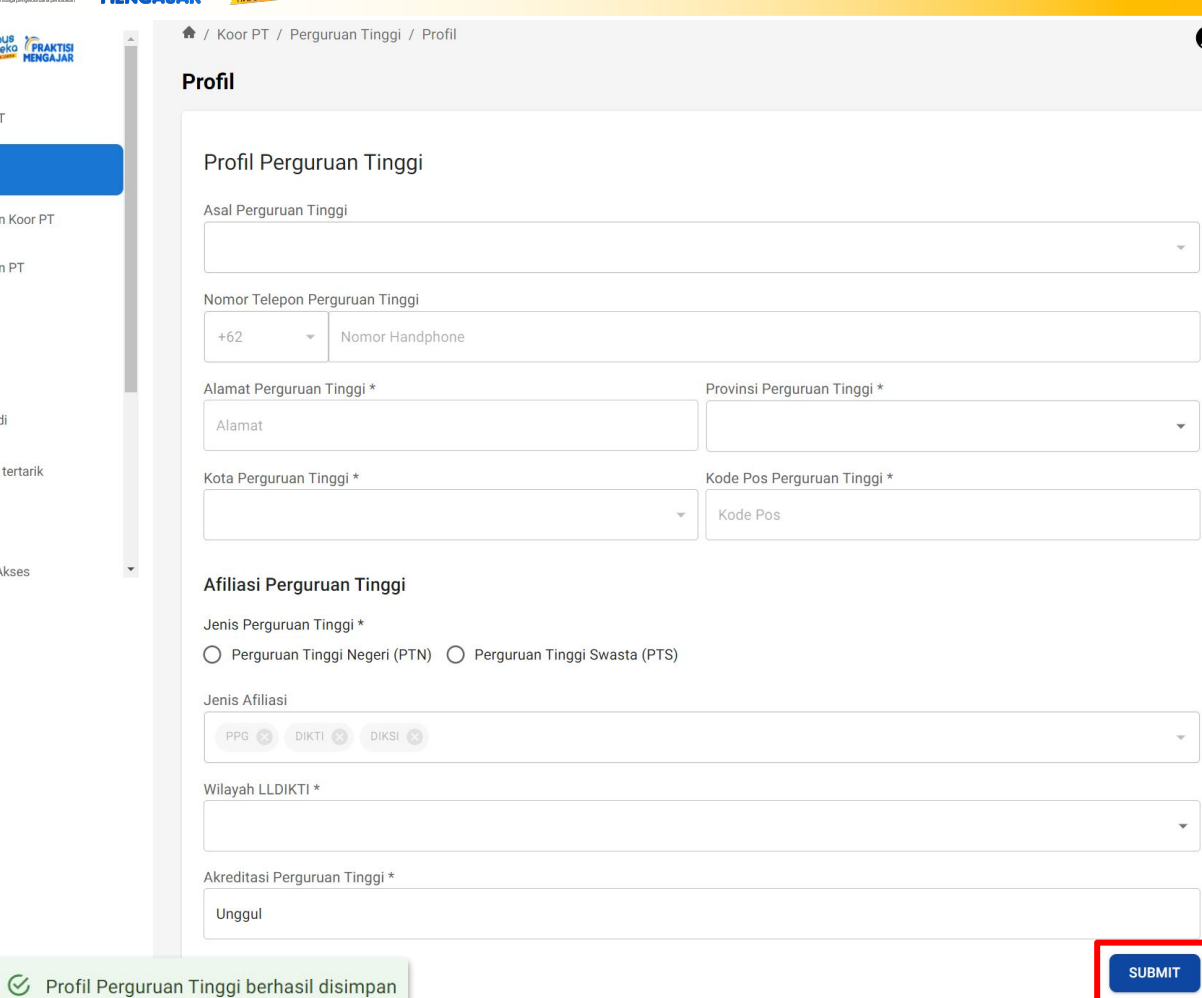

### **10. Pengisian Profil Perguruan Tinggi:**

- Asal Perguruan Tinggi (akan otomatis terisi dari data registrasi)
- Nomor Telepon Perguruan Tinggi
- Alamat Perguruan Tinggi
- Pilih Provinsi Perguruan Tinggi
- Pilih Kota Perguruan Tinggi
- Kode Pos Perguruan Tinggi
- Pilih Jenis Perguruan Tinggi
- Pilih Jenis Afiliasi
- Pilih wilayah LLDIKTI
- Pilih akreditasi perguruan tinggi

#### PERINGATAN :

 $\boldsymbol{\Theta}$ 

Pastikan tidak ada kesalahan pengetikan pada data profil PT

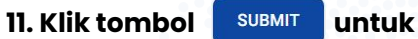

### **menyimpan Profil Perguruan Tinggi**

\*data pada buku panduan ini merupakan data dummy.

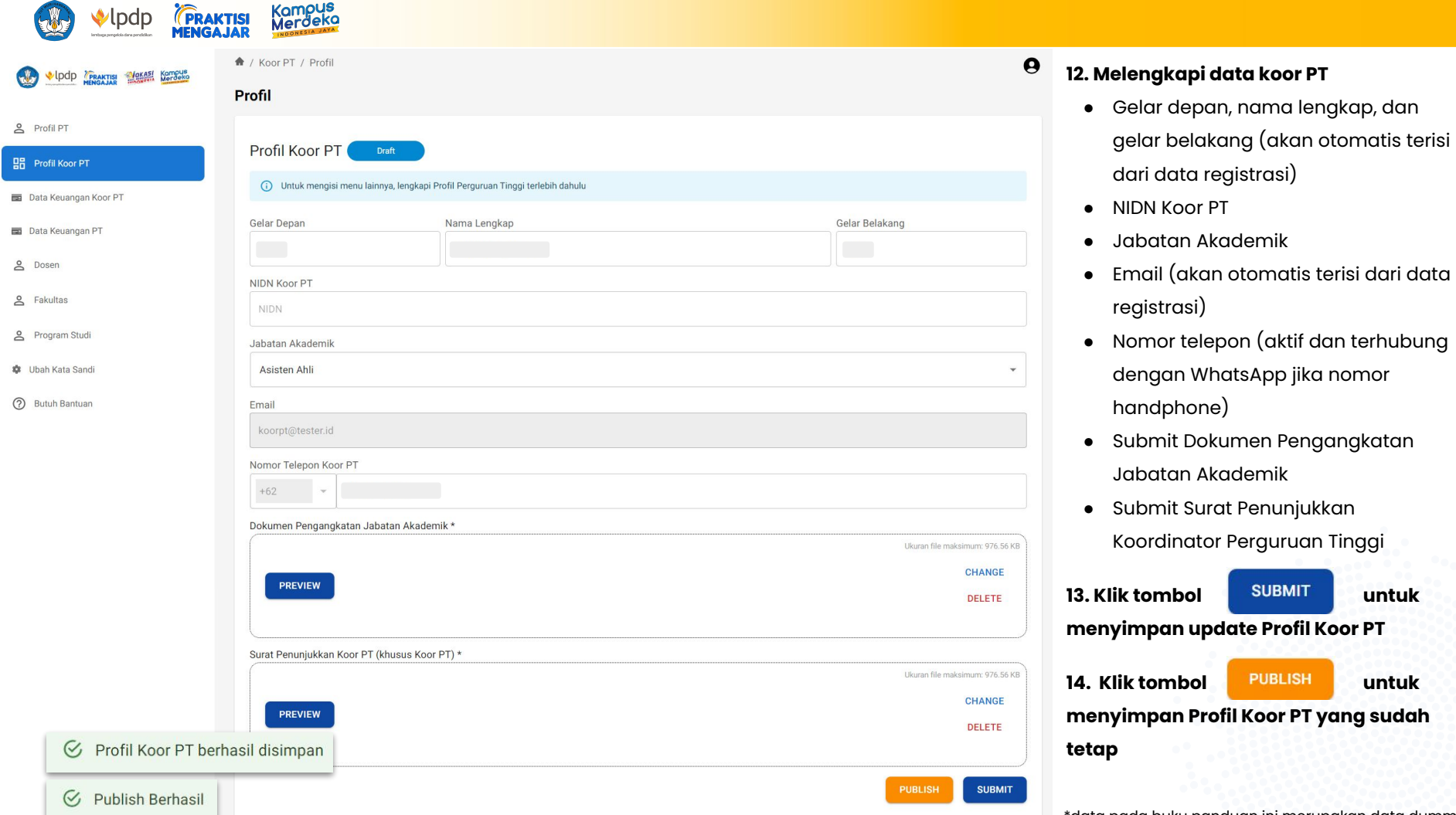

 $\equiv$  $\equiv$ 

 $\circ$ 

#### \*data pada buku panduan ini merupakan data dummy.

depan, nama lengkap, dan

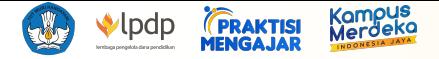

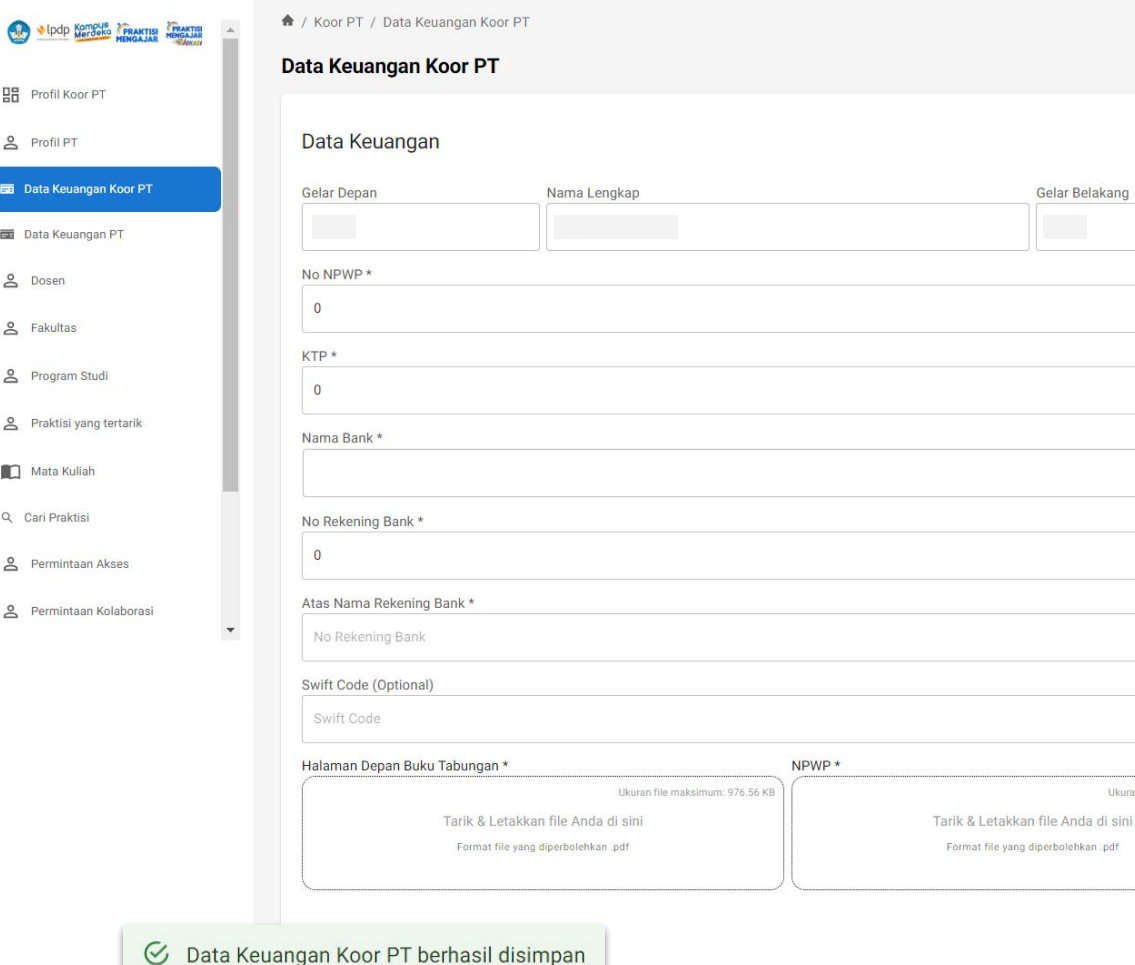

#### **15. Pendaftaran Data Keuangan**   $\bullet$ **Koordinator Perguruan Tinggi**

- Gelar depan, nama lengkap, dan gelar belakang (akan otomatis terisi dari data registrasi)
- No. NPWP
- $\bullet$  No. KTP  $(NIK)$
- Nama Bank
- No. Rekening Bank
- Atas Nama Rekening Bank
- Swift Code (Optional)
- Upload Halaman Buku Tabungan
- Upload NPWP

Ukuran file maksimum: 976.56 KB

**SUBMIT** 

PERINGATAN : Pastikan tidak ada kesalahan pengetikan pada data keuangan pengguna

**16. Klik tombol SUBMIT untuk menyimpan Data Keuangan Pengguna (Koor PT)**

\*data pada buku panduan ini merupakan data dummy.

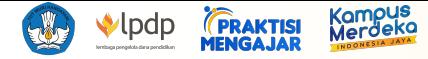

 $\blacktriangledown$ 

 $G$  Data Ke

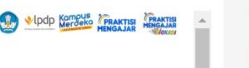

모음 Profil Koor PT

& Profil PT

Data Keuangan Koor PT

#### Data Keuangan PT

g Dosen

g Fakultas

& Program Studi

Praktisi yang tertarik

Mata Kuliah

Q Cari Praktisi

Permintaan Akses

Permintaan Kolaborasi

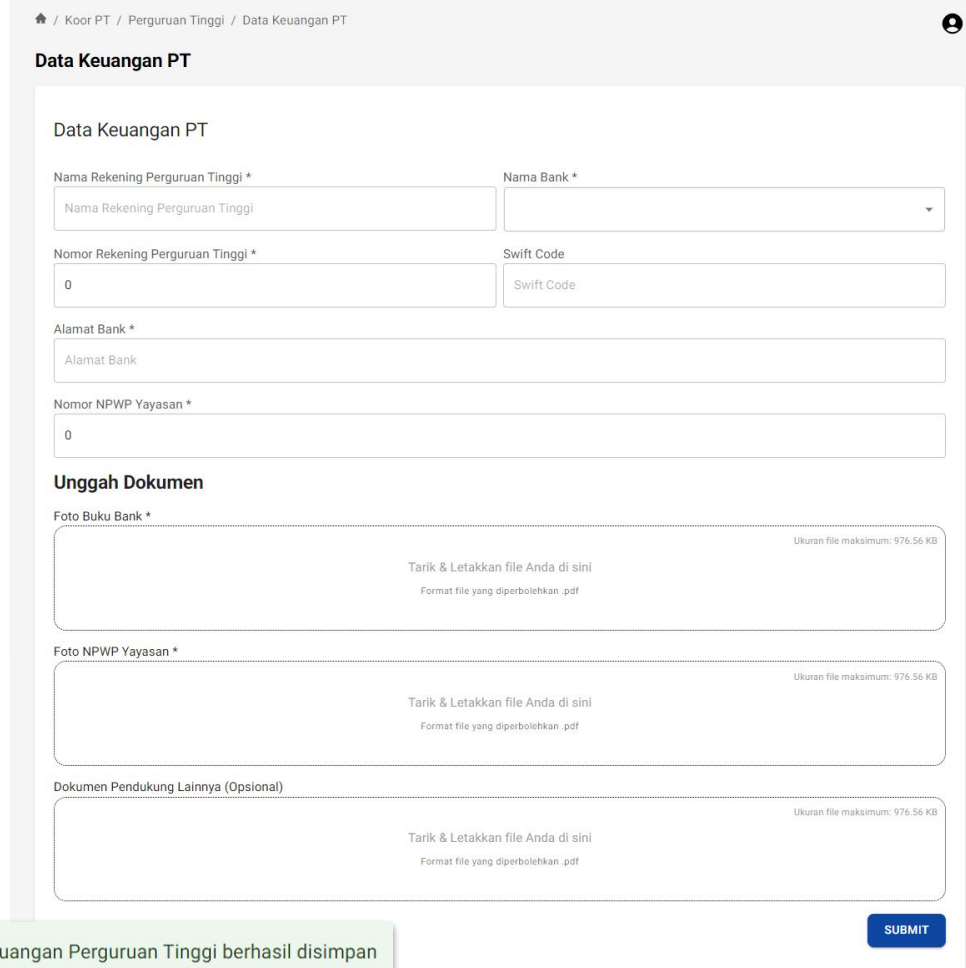

### **17. Pendaftaran Data Keuangan Perguruan Tinggi**

- Nama Rekening Perguruan Tinggi
- Nama Bank
- No. Rekening Perguruan Tinggi
- Swift Code (Optional)
- Alamat Bank
- Nomor NPWP Yayasan
- Upload Foto Buku Tabungan
- Upload NPWP Yayasan
- Upload Dokumen Pendukung Lainnya (Opsional)

PERINGATAN : Pastikan tidak ada kesalahan pengetikan pada data keuangan pengguna

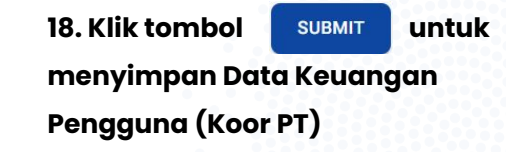

# <span id="page-13-0"></span>**Panduan Pendaftaran Akun Dosen**

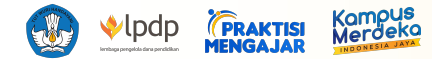

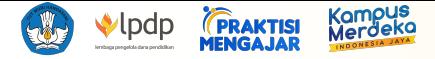

# **https://dashboard.praktisimengajar.kampusmerdeka.kemdikbud.go.id/auth/login**

#### **Praktisi Mengajar**

Silakan masuk untuk melanjutkan.

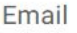

Email

#### Kata Sandi

Kata Sandi

 $\odot$ 

Kata sandi harus mengandung setidaknya 8 karakter, satu huruf besar, satu angka dan satu tanda baca

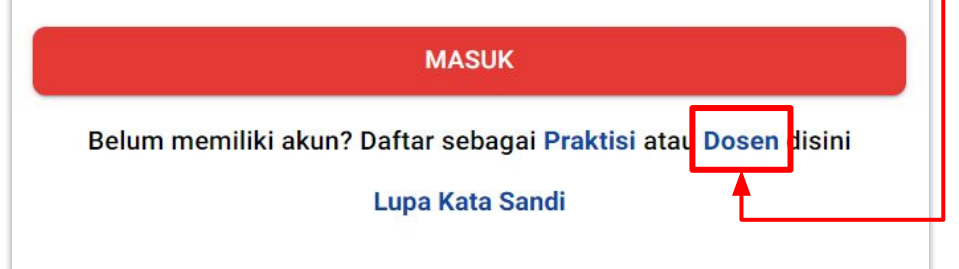

#### **1. Buka website Dashboard Praktisi Mengajar**

https://dashboard.praktisimengajar.kampusmerdeka.kemdikbud.go.id/auth/login

# **2. Klik tombol [Dosen] untuk masuk pada halaman pendaftaran akun Dosen Praktisi Mengajar**

#### **Catatan:**

Jika sudah terdaftar & terverifikasi di Program Praktisi mengajar tahun 2022, maka pengguna dapat langsung menekan tombol Kemudian login menggunakan akun & password lama pengguna. Pengguna akan otomatis masuk ke halaman profil untuk melakukan pemutakhiran data, kemudian submit untuk proses verifikasi.

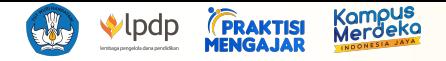

#### Pendaftaran Dosen Praktisi Mengajar

#### Cek panduannya disini

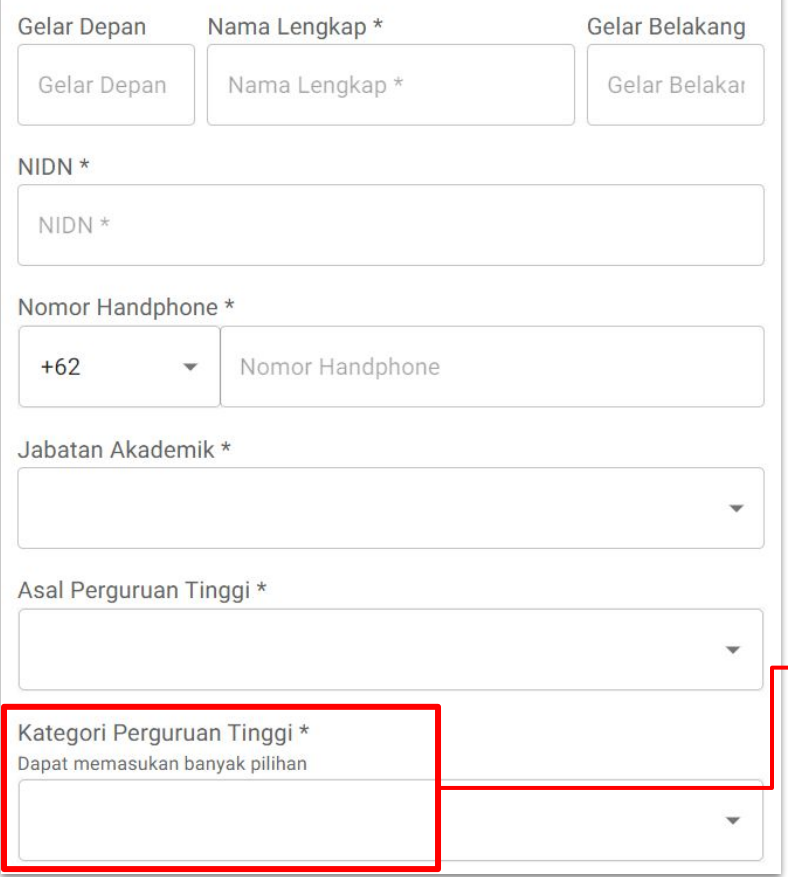

#### **3. Pendaftaran Data Dosen / Reviewer**

Pada menu ini, Dosen / Reviewer akan diminta untuk mengisi data diri yang akan terdaftar pada akun Dosen pengguna.

#### PERINGATAN :

- Pastikan tidak ada kesalahan pengetikan pada "Kategori Perguruan Tinggi", "Email", dan "Roles" karena data tidak dapat diubah setelah registrasi
- Pastikan kolom "Nama Lengkap" tidak mengandung gelar pengguna agar terhindar dari error
- Jika tidak memiliki gelar depan ataupun gelar belakang, pastikan untuk tidak mengisi kolom gelar tersebut

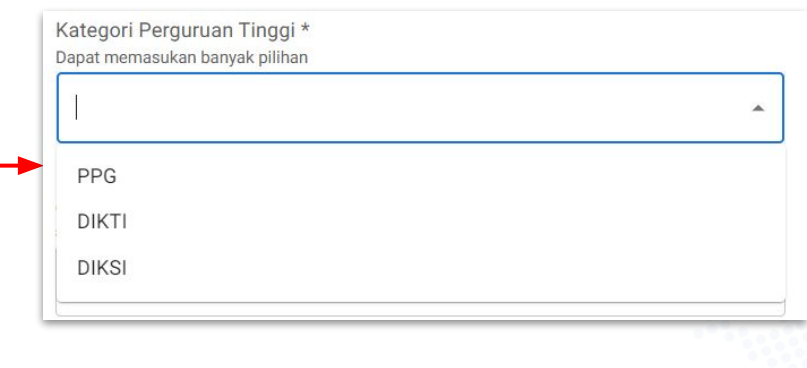

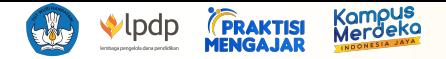

#### Email

email yang digunakan harus merupakan email dengan domain perguruan tinggi. Contoh: saya@ui.ac.id, saya@itb.ac.id, saya@ugm.ac.id, saya@ugm.edu

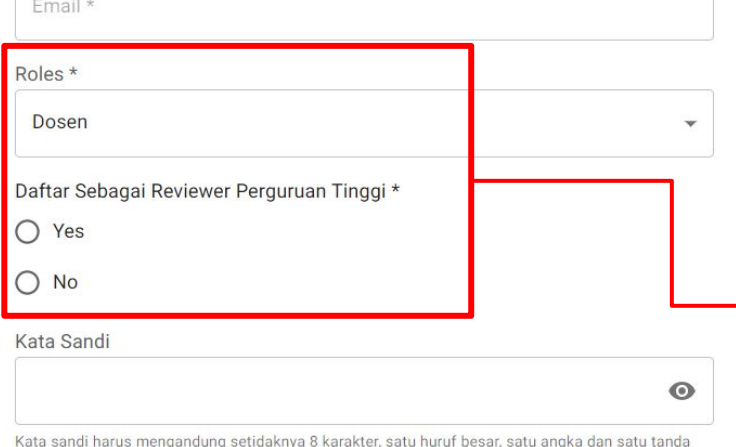

baca

#### Ketik Ulang Kata Sandi

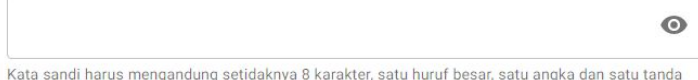

baca

#### Dengan klik tombol "Daftar" Anda setuju dengan Syarat dan Ketentuan serta Kebijakan Privasi Kami

**DAFTAR** 

#### Sudah memiliki akun? Masuk disini

#### **3. Pendaftaran Data Dosen / Reviewer (lanjutan)**

- Pengguna dapat memilih jenis akun yang didaftarkan. Untuk mendaftar sebagai akun Dosen di [Roles] (pilihlah peran "Dosen").
- Untuk membuat akun Reviewer, pengguna harus memilih pilihan [Yes]. Selain reviewer, pengguna harus memilih pilihan [No]
- Email harus merupakan domain perguruan tinggi (.ac.id dan .edu). Contoh: saya@ui.ac.id, saya@ugm.ac.id, saya@upi.edu

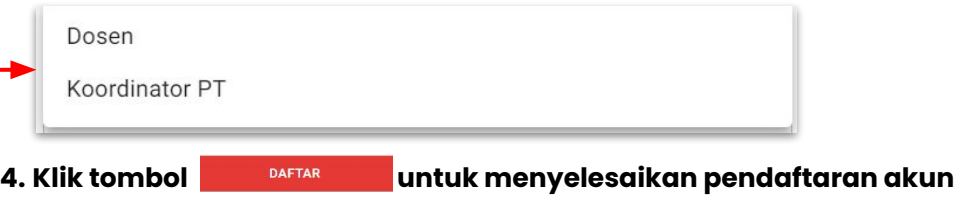

- **5. Pendaftaran akun telah berhasil saat notifikasi berikut muncul** 
	- Registrasi berhasil, silakan periksa email Anda untuk melakukan verifikasi akun Anda  $\heartsuit$

#### **dan halaman permintaan verifikasi email berikut terbuka**

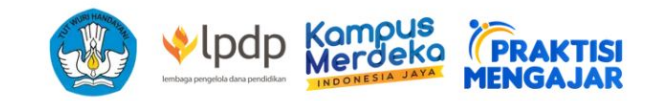

#### Silahkan periksa email anda!

Email telah dikirimkan ke email anda, silahkan masuk ke email anda dan klik link yang dikirimkan untuk melanjutkan proses

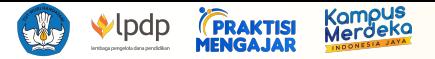

#### **6. Periksa email yang terdaftar untuk akun Praktisi Mengajar dan masuk ke proses verifikasi akun dengan menekan**

**tombol [Verifikasi Akun] -** Email verifikasi hanya akan dikirimkan melalui no-reply@praktisimengajar.id. Jika tidak menerima email di inbox Anda, pastikan untuk mengecek folder spam Anda.

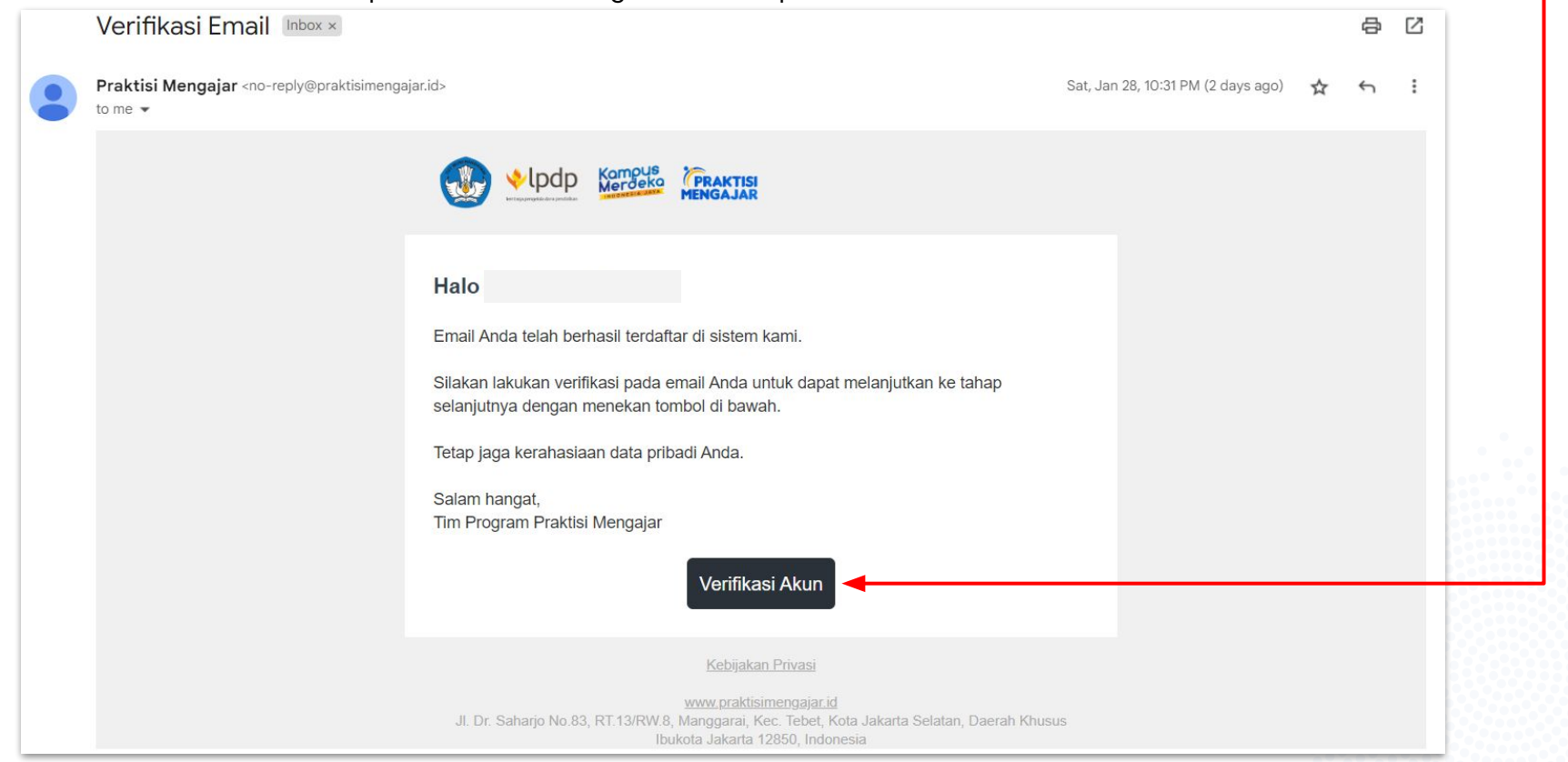

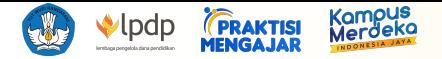

**7. Pengguna akan secara otomatis membuka halaman verifikasi dan dapat memverifikasi akun dengan cara menekan tombol [Mulai Verifikasi]**

**8. Verifikasi selesai saat notifikasi "Berhasil memverifikasi akun" muncul dan pengguna dapat log in melalui https://dashboard.praktisimengajar.kampusmerdeka.kemdikbud.go.id/auth/login**

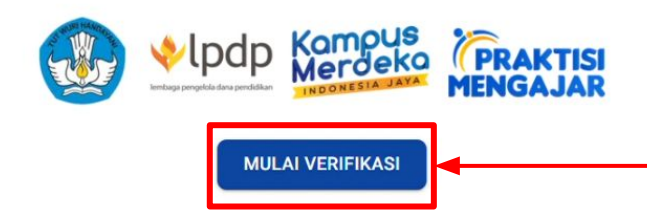

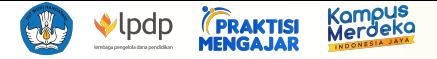

#### **9. Login & Lupa Kata Sandi**

Dosen / Reviewer dapat login dengan memasukkan email dan kata sandi yang telah terdaftar.

Bagi Dosen / Reviewer yang ingin mengatur ulang kata sandi atau lupa kata sandi yang telah terdaftar sebelumnya, dapat menekan tombol Lupa Kata Sandi yang terletak di halaman login. Kemudian Dosen / Reviewer akan diminta untuk mengisi email yang digunakan saat proses registrasi, lalu tekan tombol**KIRIM** 

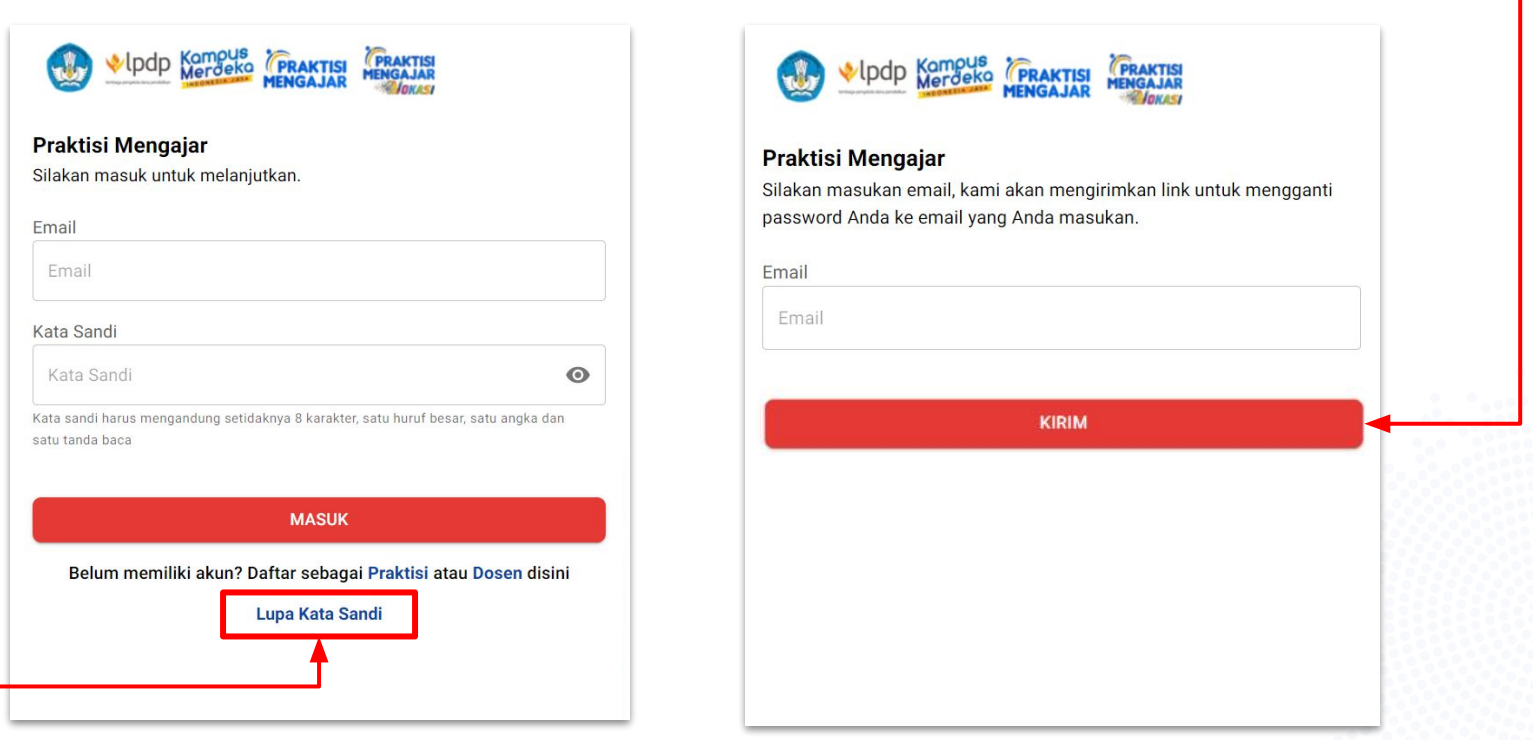

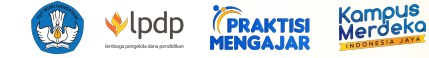

VOKASI Kompus Ipdp **FRAKTISI** 

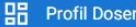

Ubah Kata Sandi

 $(2)$ **Butuh Bantuan** 

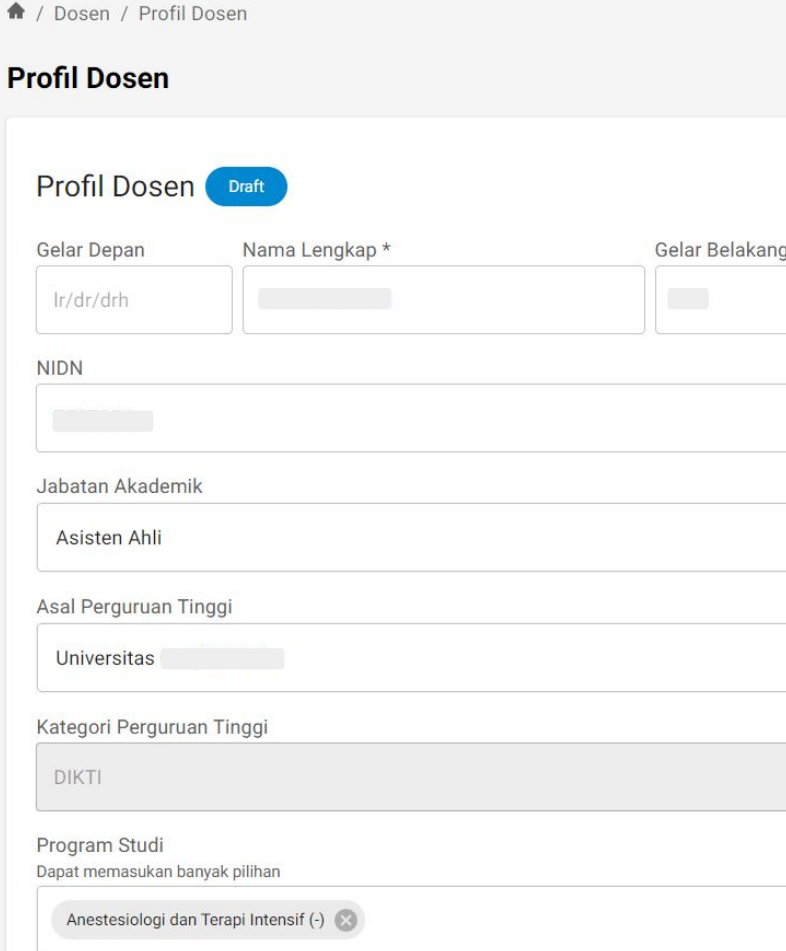

# $\boldsymbol{\Theta}$

÷.

÷

#### **10. Melengkapi Profil Dosen:**

Pada halaman ini, pengguna diminta untuk melengkapi data diri pengguna sebagai Dosen

- Gelar depan, nama lengkap, dan gelar belakang (akan otomatis terisi dari data registrasi)
- NIDN
- Jabatan Akademik
- Asal Perguruan Tinggi (akan otomatis terisi dari data registrasi, masih dapat diubah sebelum di publish jika ada kesalahan input)
- Pilih Program Studi
- Pilih Rumpun
- Nomor handphone (aktif dan terhubung dengan WhatsApp)

\*data pada buku panduan ini merupakan data dummy.

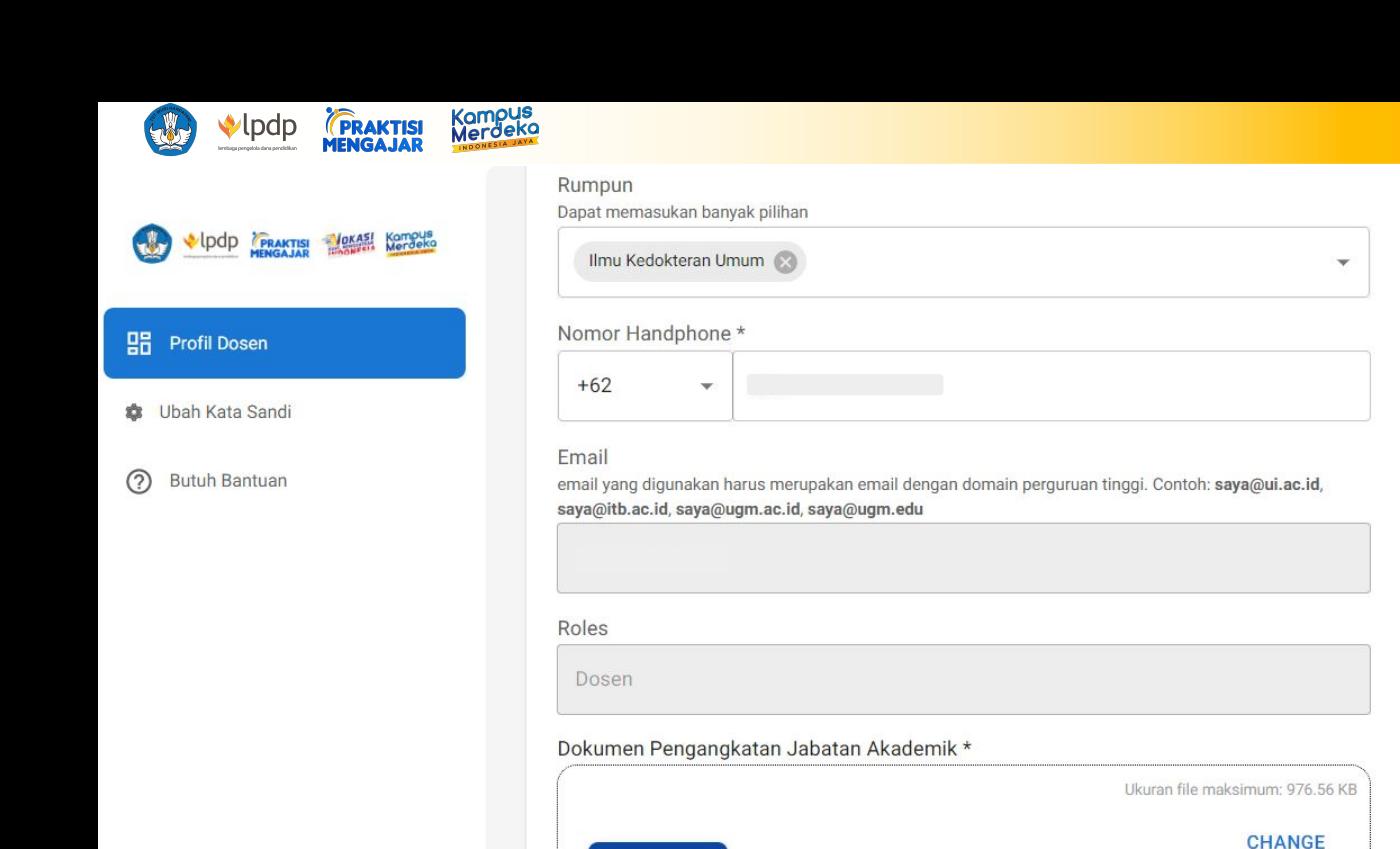

**PREVIEW** 

Catatan

#### **10. Melengkapi Profil Dosen:**

- Email (akan otomatis terisi dari data registrasi)
- Roles (akan otomatis terisi dari data registrasi)
- Submit Dokumen Pengangkatan Jabatan Akademik

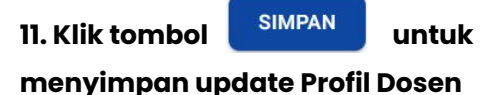

**12. Klik tombol PUBLISH** untuk **menyimpan Profil Dosen yang sudah tetap, dan siap untuk di verifikasi oleh koor PT**

#### PERINGATAN :

Pastikan tidak ada kesalahan pengetikan pada data profil yang akan di*publish*

 $\mathcal{C}$ Update Profile Dosen Berhasil

 $\mathcal{C}$ **Publish Berhasil** 

**PUBLISH SIMPAN** 

**DELETE** 

\*data pada buku panduan ini merupakan data dummy.

# <span id="page-22-0"></span>**Panduan Pendaftaran Akun Dosen Sebagai Reviewer**

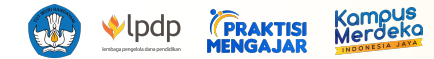

# **Ketentuan Reviewer:**

- 1. Pendaftaran sebagai Reviewer Perguruan Tinggi akan melalui proses seleksi dari Program;
- 2. Hanya yang Diterima sebagai Reviewer yang akan aktif akun Reviewernya;
- 3. Koor PT tidak diperkenankan mendaftar sebagai Reviewer;
- 4. Dosen yang diterima sebagai Reviewer tidak diperkenankan ditunjuk sebagai Koor Dosen.

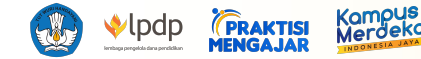

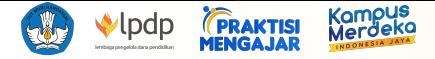

# **https://dashboard.praktisimengajar.kampusmerdeka.kemdikbud.go.id/auth/login**

#### **Praktisi Mengajar**

Silakan masuk untuk melanjutkan.

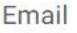

Email

#### Kata Sandi

Kata Sandi

 $\odot$ 

Kata sandi harus mengandung setidaknya 8 karakter, satu huruf besar, satu angka dan satu tanda baca

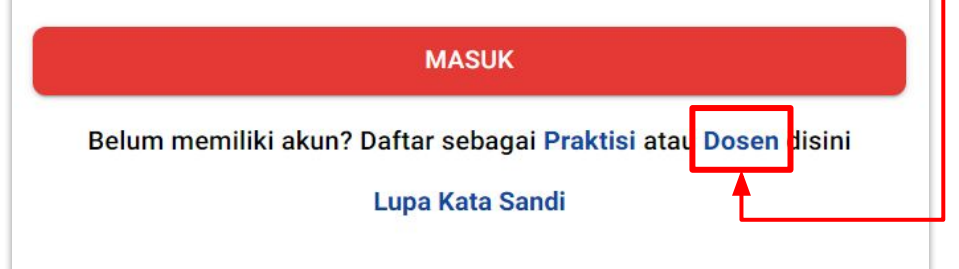

#### **1. Buka website Dashboard Praktisi Mengajar**

https://dashboard.praktisimengajar.kampusmerdeka.kemdikbud.go.id/auth/login

# **2. Klik tombol [Dosen] untuk masuk pada halaman pendaftaran akun Dosen Praktisi Mengajar**

#### **Catatan:**

Jika sudah terdaftar & terverifikasi di Program Praktisi mengajar tahun 2022, maka pengguna dapat langsung menekan tombol Kemudian login menggunakan akun & password lama pengguna. Pengguna akan otomatis masuk ke halaman profil untuk melakukan pemutakhiran data, kemudian submit untuk proses verifikasi.

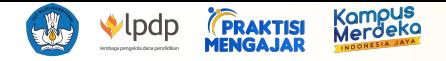

#### Pendaftaran Dosen Praktisi Mengajar

#### Cek panduannya disini

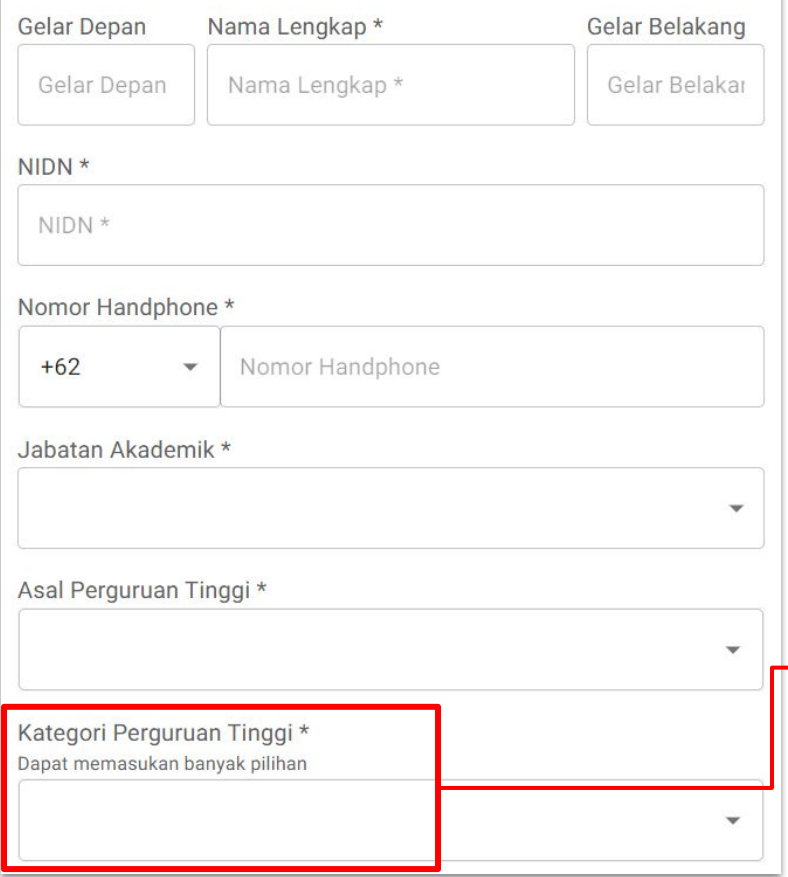

#### **3. Pendaftaran Data Dosen / Reviewer**

Pada menu ini, Dosen / Reviewer akan diminta untuk mengisi data diri yang akan terdaftar pada akun Dosen pengguna.

#### PERINGATAN :

- Pastikan tidak ada kesalahan pengetikan pada "Kategori Perguruan Tinggi", "Email", dan "Roles" karena data tidak dapat diubah setelah registrasi
- Pastikan kolom "Nama Lengkap" tidak mengandung gelar pengguna agar terhindar dari error
- Jika tidak memiliki gelar depan ataupun gelar belakang, pastikan untuk tidak mengisi kolom gelar tersebut

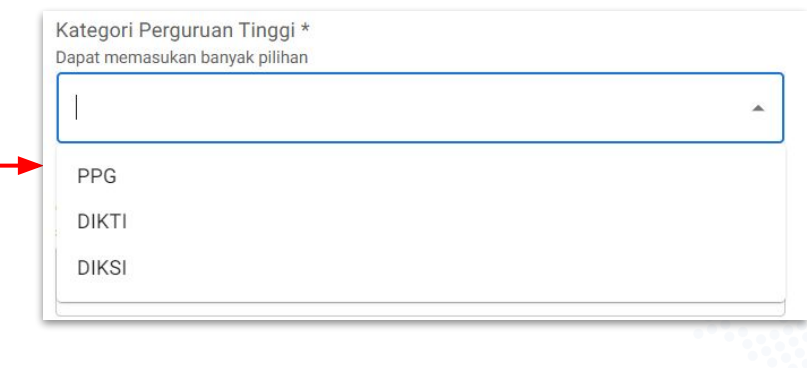

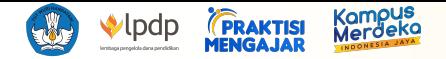

#### Email

email yang digunakan harus merupakan email dengan domain perguruan tinggi. Contoh: saya@ui.ac.id, saya@itb.ac.id, saya@ugm.ac.id, saya@ugm.edu

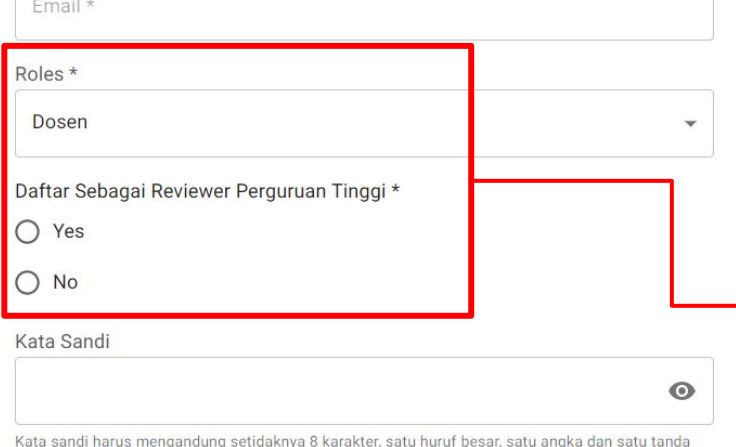

baca

#### Ketik Ulang Kata Sandi

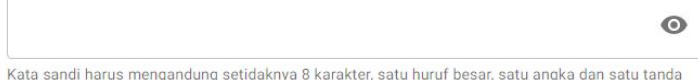

baca

#### Dengan klik tombol "Daftar" Anda setuju dengan Syarat dan Ketentuan serta Kebijakan Privasi Kami

**DAFTAR** 

#### Sudah memiliki akun? Masuk disini

#### **3. Pendaftaran Data Dosen / Reviewer (lanjutan)**

- Pengguna dapat memilih jenis akun yang didaftarkan. Untuk mendaftar sebagai akun Dosen di [Roles] (pilihlah peran "Dosen").
- Untuk membuat akun Reviewer, pengguna harus memilih pilihan [Yes]. Selain reviewer, pengguna harus memilih pilihan [No]
- Email harus merupakan domain perguruan tinggi (.ac.id dan .edu). Contoh: saya@ui.ac.id, saya@ugm.ac.id, saya@upi.edu

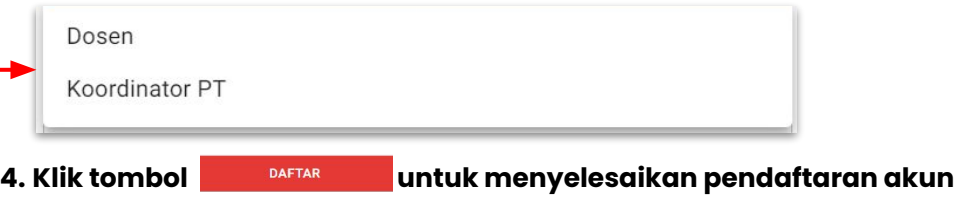

- **5. Pendaftaran akun telah berhasil saat notifikasi berikut muncul** 
	- Registrasi berhasil, silakan periksa email Anda untuk melakukan verifikasi akun Anda  $\heartsuit$

#### **dan halaman permintaan verifikasi email berikut terbuka**

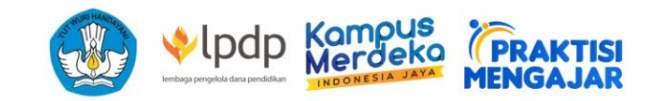

#### Silahkan periksa email anda!

Email telah dikirimkan ke email anda, silahkan masuk ke email anda dan klik link yang dikirimkan untuk melanjutkan proses

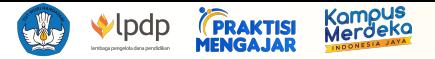

#### **6. Periksa email yang terdaftar untuk akun Praktisi Mengajar dan masuk ke proses verifikasi akun dengan menekan**

**tombol [Verifikasi Akun] -** Email verifikasi hanya akan dikirimkan melalui no-reply@praktisimengajar.id. Jika tidak menerima email di inbox Anda, pastikan untuk mengecek folder spam Anda.

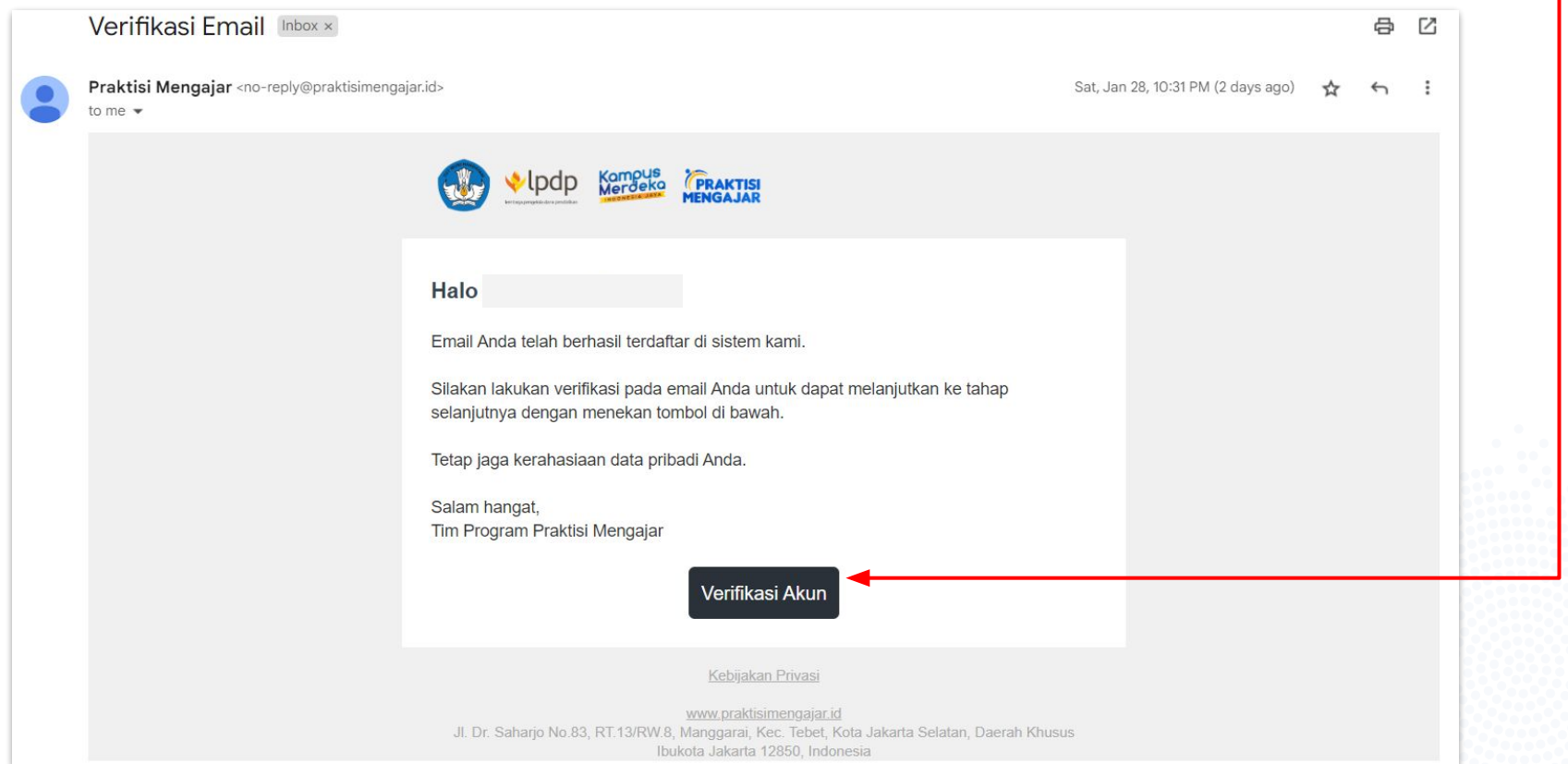

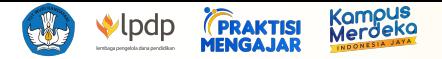

**7. Pengguna akan secara otomatis membuka halaman verifikasi dan dapat memverifikasi akun dengan cara menekan tombol [Mulai Verifikasi]**

**8. Verifikasi selesai saat notifikasi "Berhasil memverifikasi akun" muncul dan pengguna dapat log in melalui https://dashboard.praktisimengajar.kampusmerdeka.kemdikbud.go.id/auth/login**

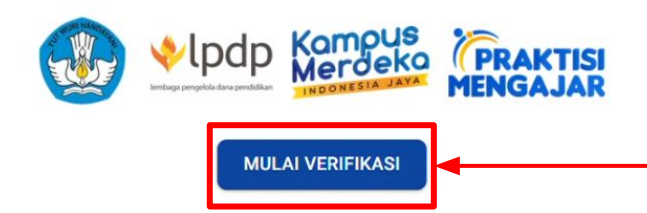

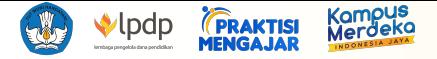

#### **9. Login & Lupa Kata Sandi**

Dosen / Reviewer dapat login dengan memasukkan email dan kata sandi yang telah terdaftar.

Bagi Dosen / Reviewer yang ingin mengatur ulang kata sandi atau lupa kata sandi yang telah terdaftar sebelumnya, dapat menekan tombol Lupa Kata Sandi yang terletak di halaman login. Kemudian Dosen / Reviewer akan diminta untuk mengisi email yang digunakan saat proses registrasi, lalu tekan tombol**KIRIM** 

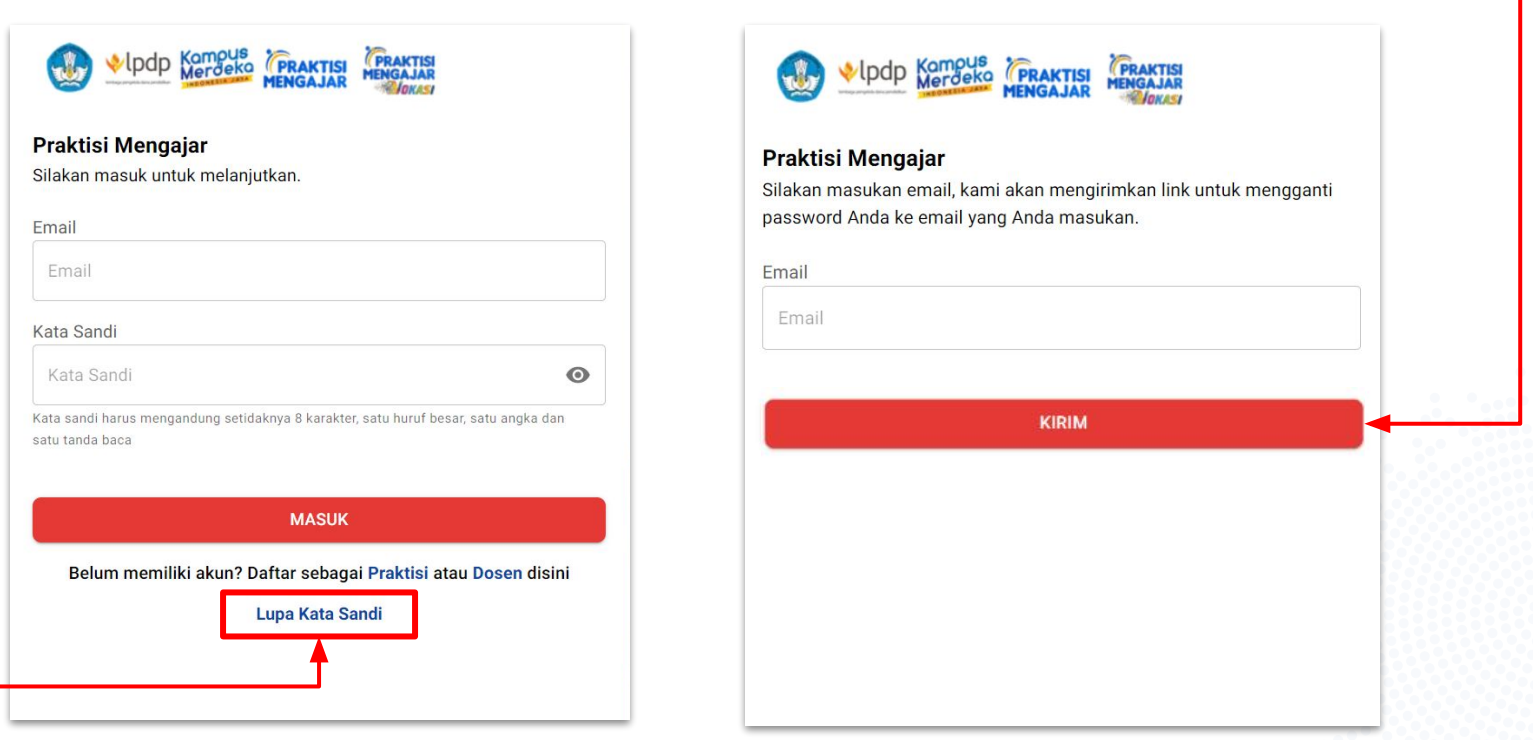

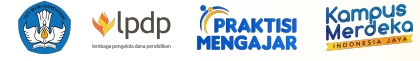

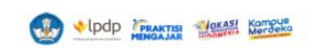

#### **HH** Profil Dosen

**二** Data Keuangan

- **Start** Ubah Kata Sandi
- (?) Butuh Bantuan

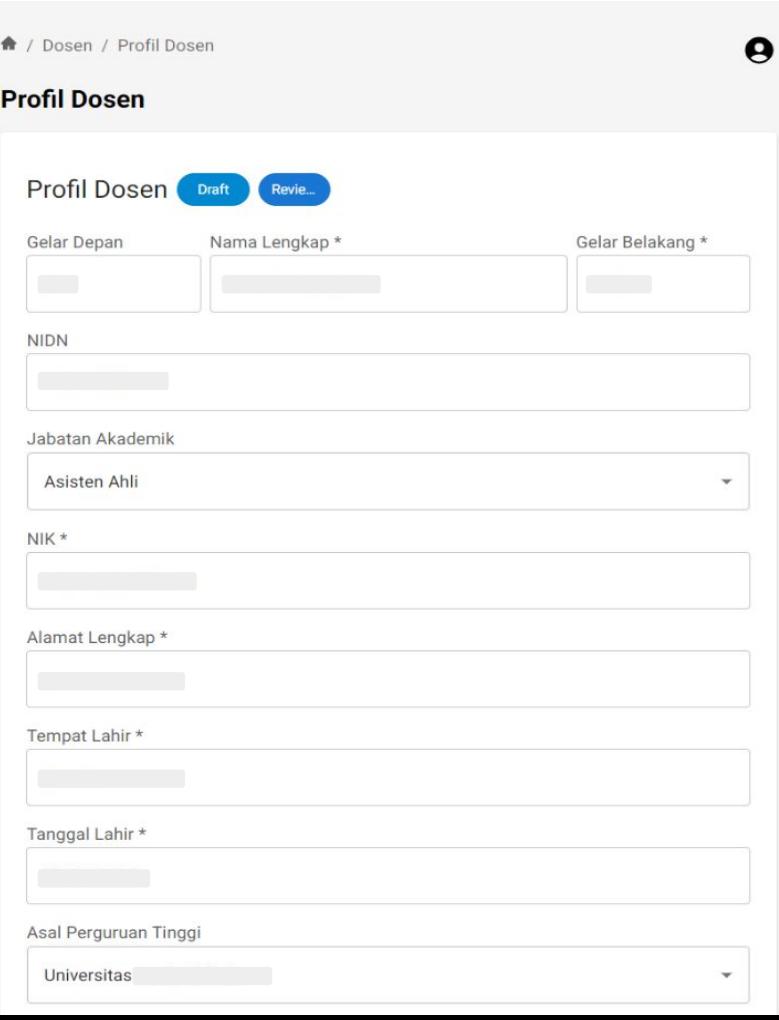

## **10. Melengkapi Profil Dosen yang juga mendaftar sebagai Reviewer:**

Pada halaman ini, pengguna diminta untuk melengkapi data diri pengguna sebagai Reviewer

- Gelar depan, nama lengkap, dan gelar belakang (akan otomatis terisi dari data registrasi)
- NIDN
- Jabatan Akademik
- NIK
- Alamat Lengkap
- Tempat Lahir
- Tanggal Lahir
- Asal Perguruan Tinggi

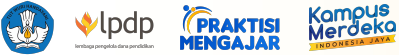

 $\mathcal G$ 

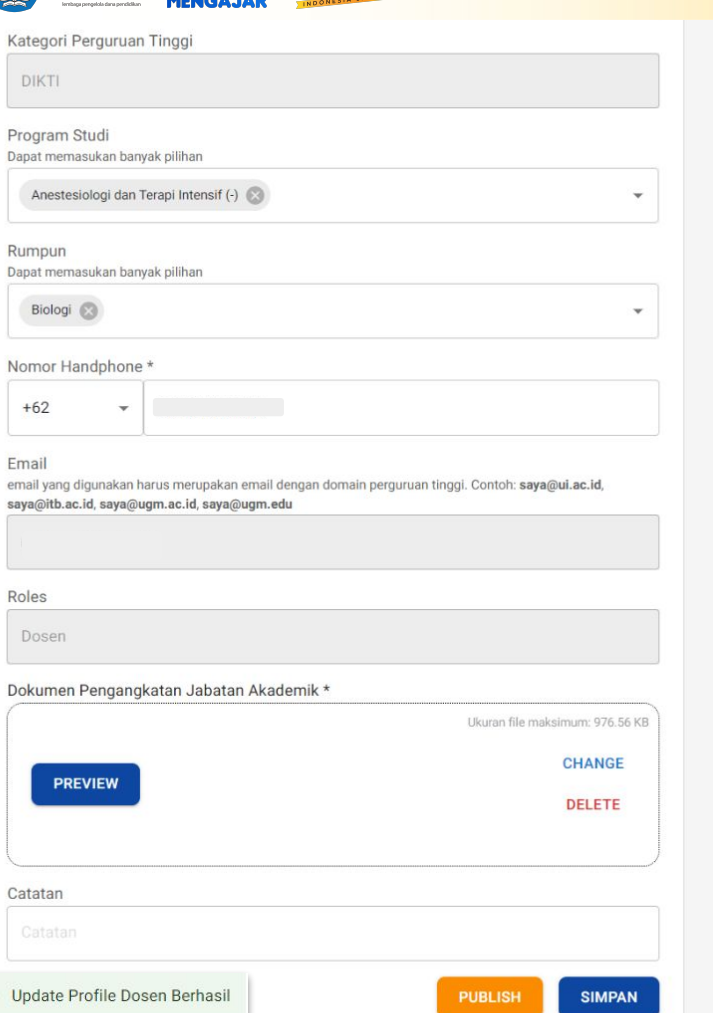

#### **10. Melengkapi Profil Reviewer:**

- Kategori Perguruan Tinggi
- Pilih Program Studi
- Pilih Rumpun
- Nomor handphone (aktif dan terhubung dengan WhatsApp)
- Email (akan otomatis terisi dari data registrasi)
- Roles (akan otomatis terisi dari data registrasi)
- Upload Dokumen Pengangkatan Jabatan Akademik

11. Klik tombol **sIMPAN** untuk menyimpan update Profil

**Dosen**

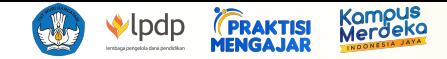

A / Dosen / Pernyataan Reviewer / Surat Pakta Integritas

#### **Pernyataan Reviewer**

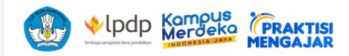

#### **SURAT PAKTA INTEGRITAS**

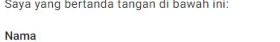

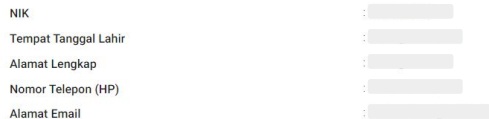

- 1. Memberikan waktu, tenaga, dan pikiran dalam melaksanakan tugas untuk melakukan peninjauan (review) dan pemeriksaan dokumen yang dibutuhkan dalam proses pendaftaran Program Praktisi Mengajar dan menyelesaikan seluruh aktivitas tersebut melalui pelaksanaan peninjauan (review) dan pemeriksaan termasuk namun tidak terbatas pada sumber, data, dan/atau dokumen yang tersedia secara langsung atau tidak langsung.
- 2. Melaksanakan tugas dengan baik, jujur, dan tanpa diskriminasi dalam bentuk apapun selama penugasan saya sebagai reviewer dalam Program Praktisi Mengajar.
- 3. Memegang rahasia dan tidak membocorkan informasi, data, dokumen, dan/atau kode rahasia yang berkaitan dengan tugas, baik secara lisan, tulisan, digital, maupun dalam bentuk lain.
- 4. Tidak melakukan kegiatan pribadi dengan tujuan menguntungkan diri sendiri dan/atau golongan tertentu dengan mengatasnamakan Program Praktisi Mengajar.
- Tidak menerima, memberikan, meminta fasilitasi, memohon, mendorong, memaksa, menghasut siapapun agar saya mendapat keuntungan dalam bentuk apapun juga termasuk namun tidak terbatas pada uang, benda, keuntungan secara material dan/atau non material lainnya dari dan/atau kepada pihak manapun yang terlibat maupun tidak terlibat dalam Program Praktisi Mengajar.
- Tidak akan menjadi orang yang berafiliasi dengan pengurus atau pendaftar atau orang atau perusahaan, institusi, organisasi yang terafiliasi dari pendaftar tersebut selama masa penugasan saya sebagai peninjau dalam Program Praktisi Mengajar. Saya akan segera memberikan pemberitahuan kepada pengurus Program Praktisi Mengajar tentang setiap perubahan status tersebut.

Demikian surat pernyataan tanggung jawab mutlak ini saya buat dengan sebenar-benarnya, dalam keadaan sadar, tanpa paksaan dari pihak manapun dan untuk dipergunakan sebagaimana mestinya.

√ Saya telah membaca dan menyutujui ketentuan-ketentuan yang telah ditetapkan oleh Tim Program Praktisi Mengajar.

**DOWNLOAD PAKTA INTEGRITAS SIMPAN & LANJUTKAN** 

#### $\boldsymbol{\Theta}$

**12. Halaman Pernyataan Reviewer akan otomatis muncul setelah pengguna menekan tombol SIMPAN pada profil reviewer dan profil dosen berhasil tersimpan**

**13. Setelah pengguna selesai membaca Surat Pakta Integritas dengan seksama, klik checkbox persetujuan** 

**persyaratan, dan klik tombol SIMPAN & LANJUTKAN** 

**untuk menyimpan pernyataan persetujuan pengguna.**

#### **Pakta Integritas dapat di download dengan menekan**

**DOWNLOAD PAKTA INTEGRITAS tombol**

**14. Jika data profil sudah sesuai dan tidak ada perubahan yang akan dilakukan lagi, klik tombol untuk menyimpan Profil Dosen yang sudah tetap**

#### PERINGATAN :

Pastikan tidak ada kesalahan pengetikan pada data profil yang akan di*publish*

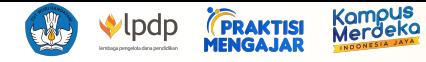

 $\bigcirc$ 

品  $\boxminus$ 

n

ക å å

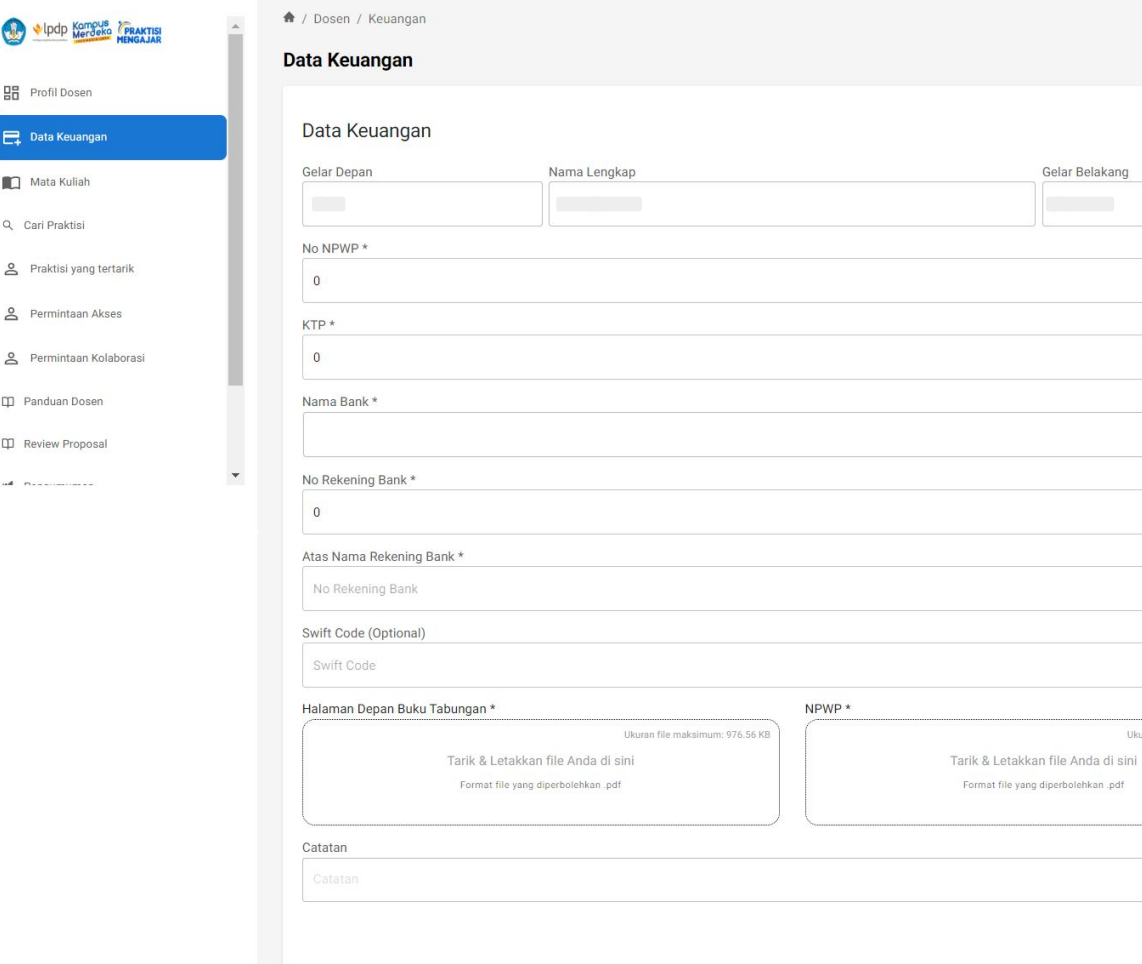

 $\boldsymbol{\Theta}$ 

Ukuran file maksimum: 976.56 KB

**SUBMIT** 

pdf.

#### **15b. Pendaftaran Data Keuangan Reviewer**

- Gelar depan, nama lengkap, dan gelar belakang (akan otomatis terisi dari data registrasi)
- No. NPWP
- No. KTP (NIK) & Upload KTP
- Nama Bank
- No. Rekening Bank
- Atas Nama Rekening Bank
- Swift Code (Optional)
- Upload Halaman Buku Tabungan
- Upload NPWP

#### PERINGATAN :

Pastikan tidak ada kesalahan pengetikan pada data keuangan pengguna

**13b. Klik tombol [SUBMIT] untuk menyimpan Profil Reviewer**

# <span id="page-34-0"></span>**Panduan Pendaftaran Akun Koordinator Dosen**

**Peringatan:**

Penunjukkan Koor Dosen hanya dapat dilakukan pada waktu yang akan ditentukan oleh Tim Pelaksana

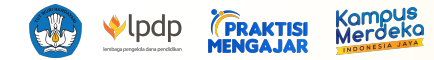

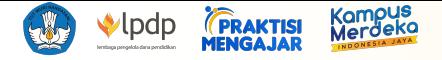

# **<https://dashboard.praktisimengajar.kampusmerdeka.kemdikbud.go.id/auth/login>**

 $\bullet$ 

### **Praktisi Mengajar**

Silakan masuk untuk melanjutkan.

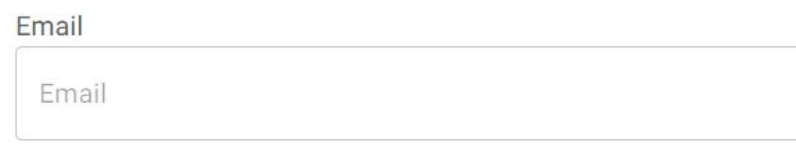

#### Kata Sandi

Kata Sandi

Kata sandi harus mengandung setidaknya 8 karakter, satu huruf besar, satu angka dan satu tanda baca

#### **MASUK**

Belum memiliki akun? Daftar sebagai Praktisi atau Dosen disini

Lupa Kata Sandi

#### **1. Buka website Dashboard Praktisi Mengajar**

https://dashboard.praktisimengajar.kampusmerdeka.kemdikbud.go.id/auth/login

## **2. Log in dengan email dan password akun pengguna Koordinator Perguruan Tinggi (Koor PT)**

Pengguna akan otomatis masuk ke halaman Profil Koor PT

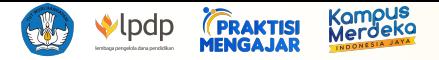

#### **3. Login & Lupa Kata Sandi**

Koor PT dapat login dengan memasukkan email dan kata sandi yang telah terdaftar.

Bagi Koor PT yang ingin mengatur ulang kata sandi atau lupa kata sandi yang telah terdaftar sebelumnya, dapat menekan tombol Lupa Kata Sandi yang terletak di halaman login. Kemudian Koor PT akan diminta untuk mengisi email yang digunakan saat proses registrasi, lalu tekan tombol**KIRIM** 

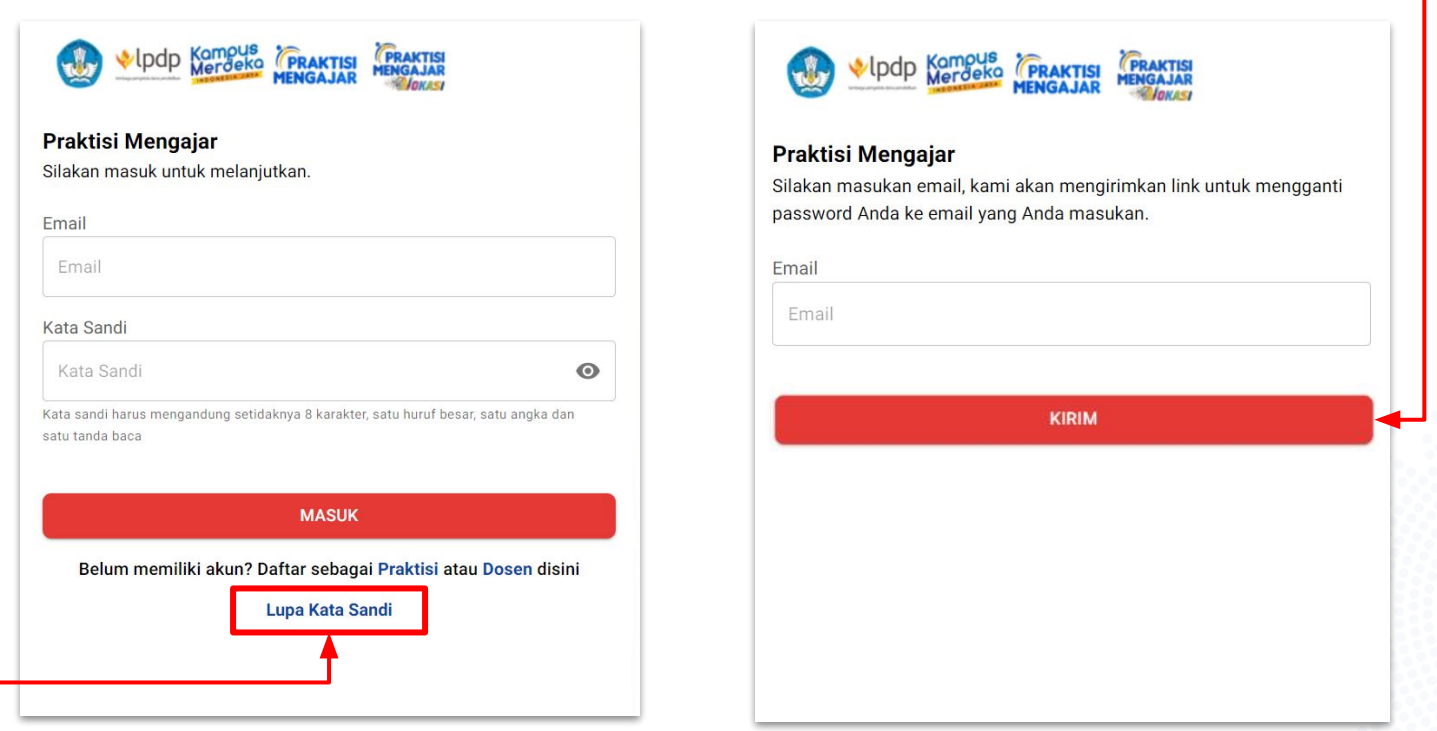

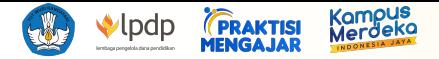

### **4. Buka section Dosen dengan cara menekan tombol [Dosen] untuk melihat daftar dosen yang terdaftar dalam instansi PT yang sama dengan Koor PT**

- Daftar dosen dapat di-*scroll* secara vertikal dan horizontal untuk melihat detail data/pilihan yang tersedia.
- Koor PT dapat mencari nama Dosen yang terdaftar dalam Praktisi Mengajar melalui kolom [Search]
- Koor PT wajib melakukan Approval pada masing-masing akun Dosen yang telah terverifikasi

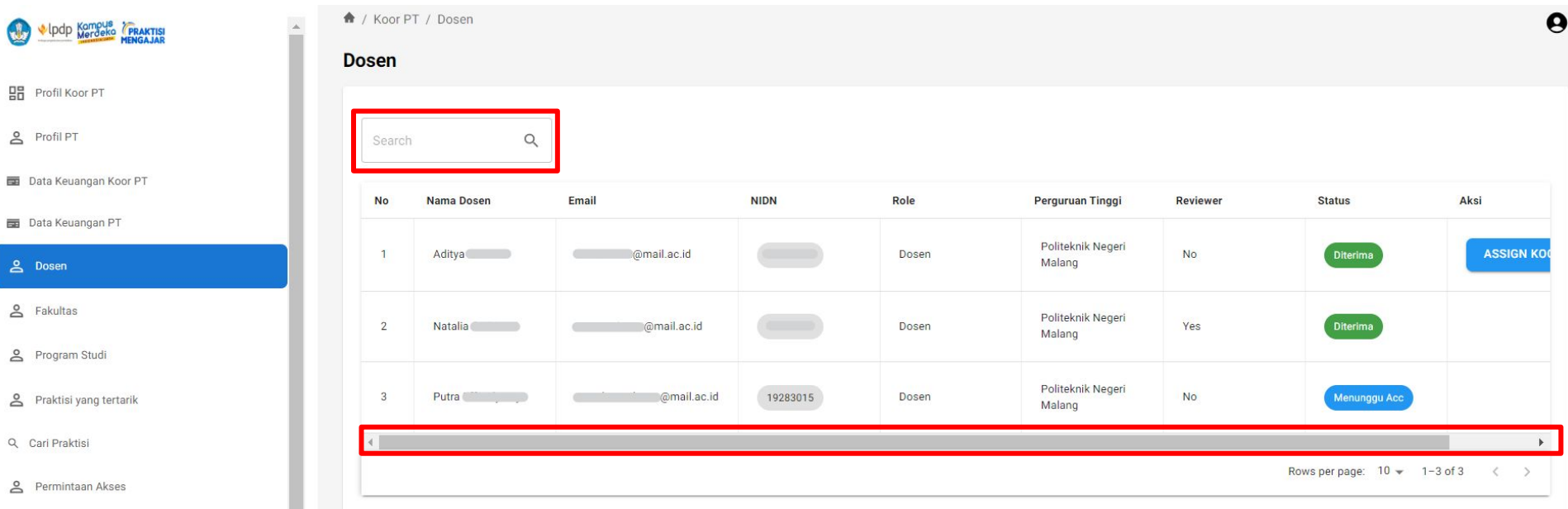

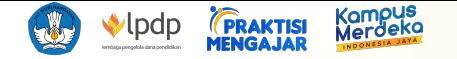

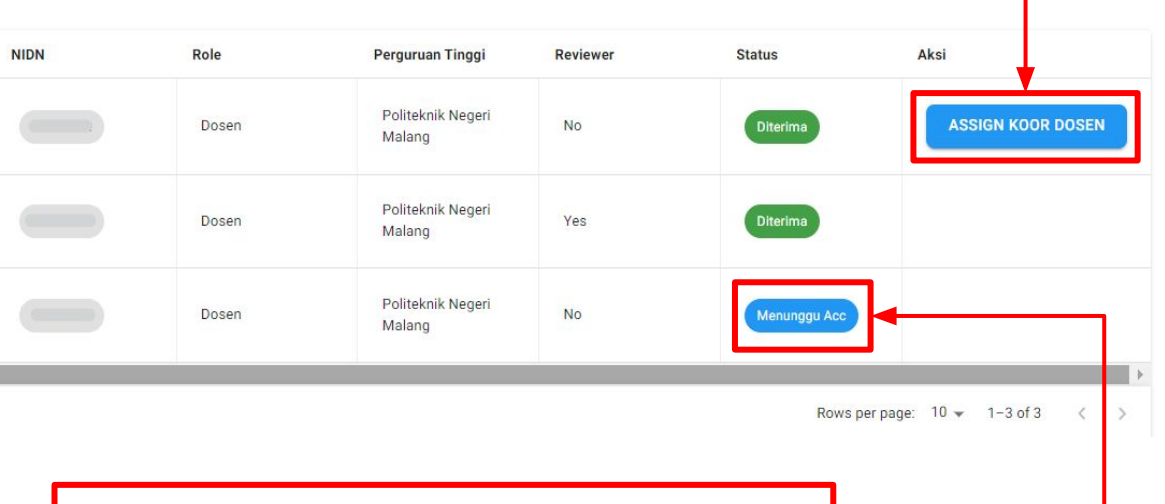

#### Assign Koor Dosen

Apakah Anda yakin ingin mengajukan dosen tersebut sebagai koor dosen?

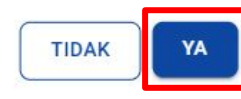

# **5. Koor PT dapat memilih Dosen untuk menjadi**

#### **Koordinator Dosen dengan cara menekan**

#### **tombol ASSIGN KOOR DOSEN**

Dosen yang dapat dipilih menjadi Koordinator Dosen adalah dosen yang tidak memiliki role "Reviewer" dan telah memenuhi syarat 8 dokumen RKK **(ini dapat dilakukan setelah pengumuman lolos RKK)**

## **6.** *Pop-up* **[Assign Koor Dosen] akan muncul secara otomatis** Klik [YA] untuk mengkonfirmasi dan [TIDAK]

untuk membatalkan pilihan assign koor dosen

**7. Status Dosen akan berubah menjadi "Menunggu Acc" setelah pilihan Assign Koor Dosen selesai**

**Peringatan:** Penunjukkan Koor Dosen hanya dapat dilakukan pada waktu yang akan ditentukan oleh Tim Pelaksana

# <span id="page-39-0"></span>**Panduan Pendaftaran Fakultas & Program Studi**

Pendaftaran Fakultas dan Program Studi hanya dapat dilakukan oleh Koor Dosen

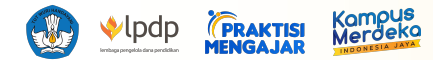

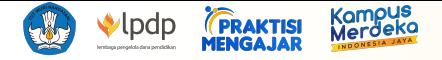

# **<https://dashboard.praktisimengajar.kampusmerdeka.kemdikbud.go.id/auth/login>**

### **Praktisi Mengajar**

Silakan masuk untuk melanjutkan.

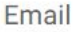

Email

#### Kata Sandi

Kata Sandi

 $\bullet$ 

Kata sandi harus mengandung setidaknya 8 karakter, satu huruf besar, satu angka dan satu tanda baca

#### **MASUK**

Belum memiliki akun? Daftar sebagai Praktisi atau Dosen disini

Lupa Kata Sandi

#### **1. Buka website Dashboard Praktisi Mengajar**

https://dashboard.praktisimengajar.kampusmerdeka.kemdikbud.go.id/auth/login

## **2. Log in dengan email dan password akun pengguna Koordinator Perguruan Tinggi (Koor PT)**

Pengguna akan otomatis masuk ke halaman Profil Koor PT

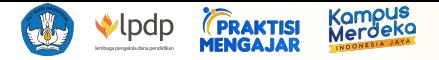

#### **3. Login & Lupa Kata Sandi**

Koor PT dapat login dengan memasukkan email dan kata sandi yang telah terdaftar.

Bagi Koor PT yang ingin mengatur ulang kata sandi atau lupa kata sandi yang telah terdaftar sebelumnya, dapat menekan tombol Lupa Kata Sandi yang terletak di halaman login. Kemudian Koor PT akan diminta untuk mengisi email yang digunakan saat proses registrasi, lalu tekan tombol**KIRIM** 

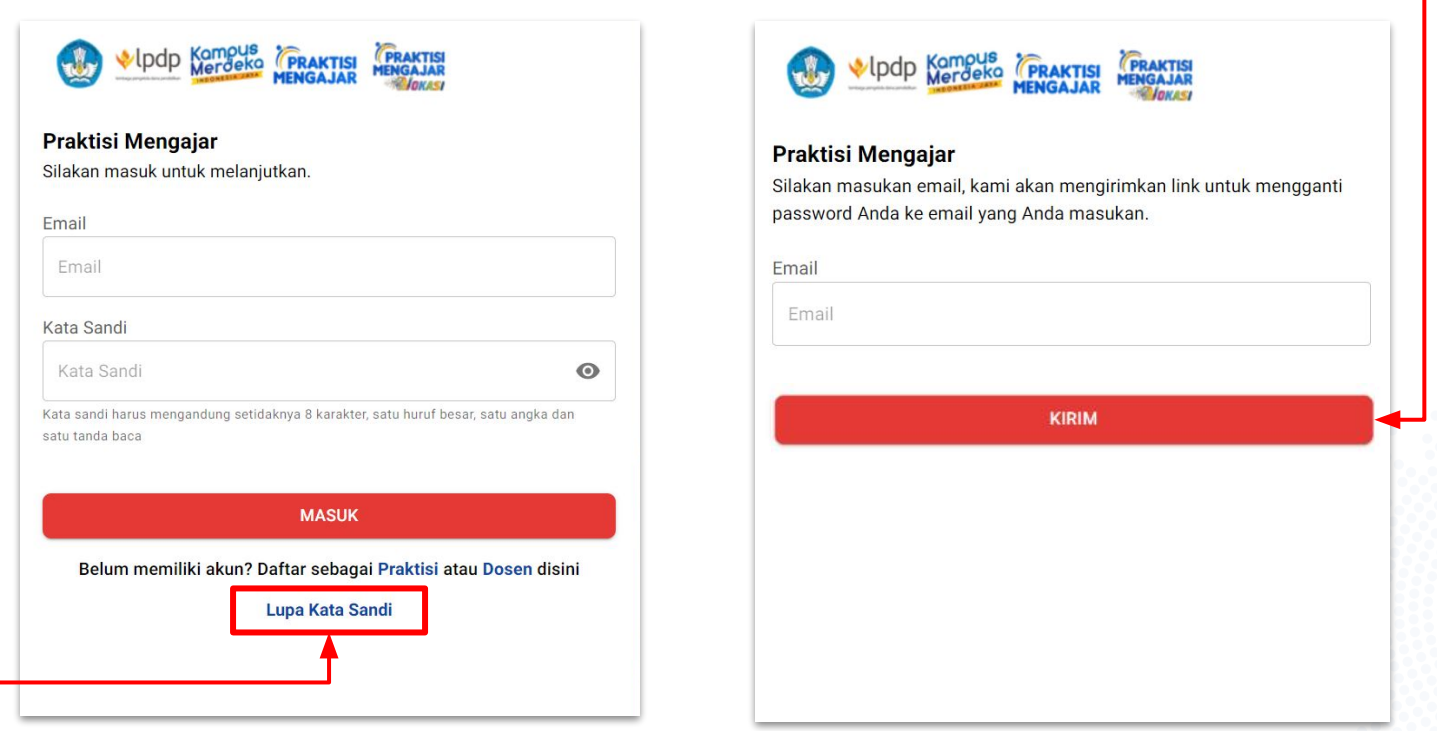

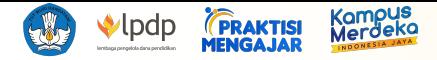

### **4. Buka section Fakultas dengan cara menekan tombol [Fakultas] untuk menambahkan dan melihat daftar fakultas yang terdaftar dalam instansi PT terdaftar**

Pengguna dapat mencari nama fakultas yang terdaftar dalam Praktisi Mengajar melalui kolom [Search]

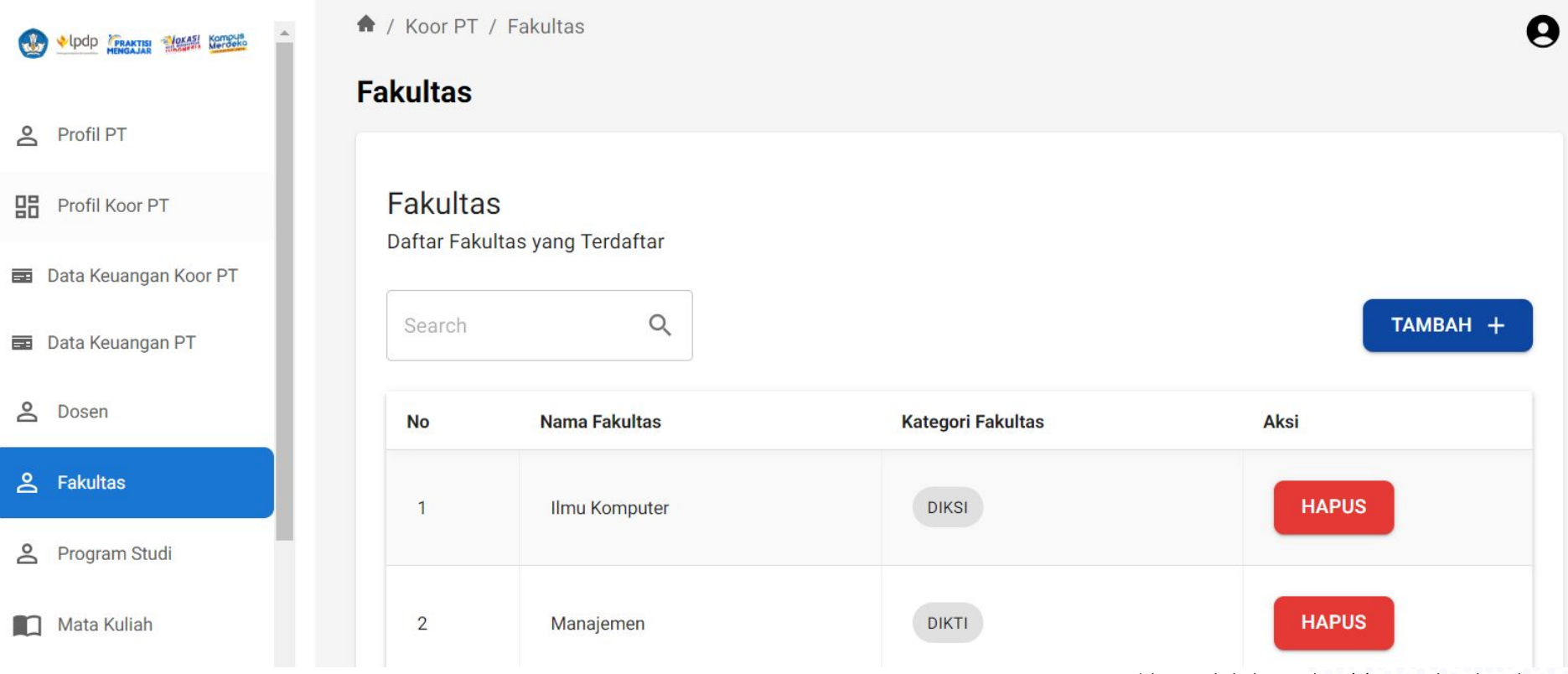

\*data pada buku panduan ini merupakan data dummy.

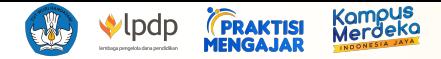

#### **5. Pendaftaran Fakultas**

- a. Klik tombol **waxaa kada kareede (Tambah Fakultas**) akan otomatis terbuka
- b. Pengguna dapat mengisi form pada *pop-up* [Tambah Fakultas]
- c. Tekan tombol **TAMBAH** untuk menyimpan dan tombol kEMBALI untuk membatalkan input data.

d. Tekan tombol **untuk menghapus fakultas yang telah terdaftar** 

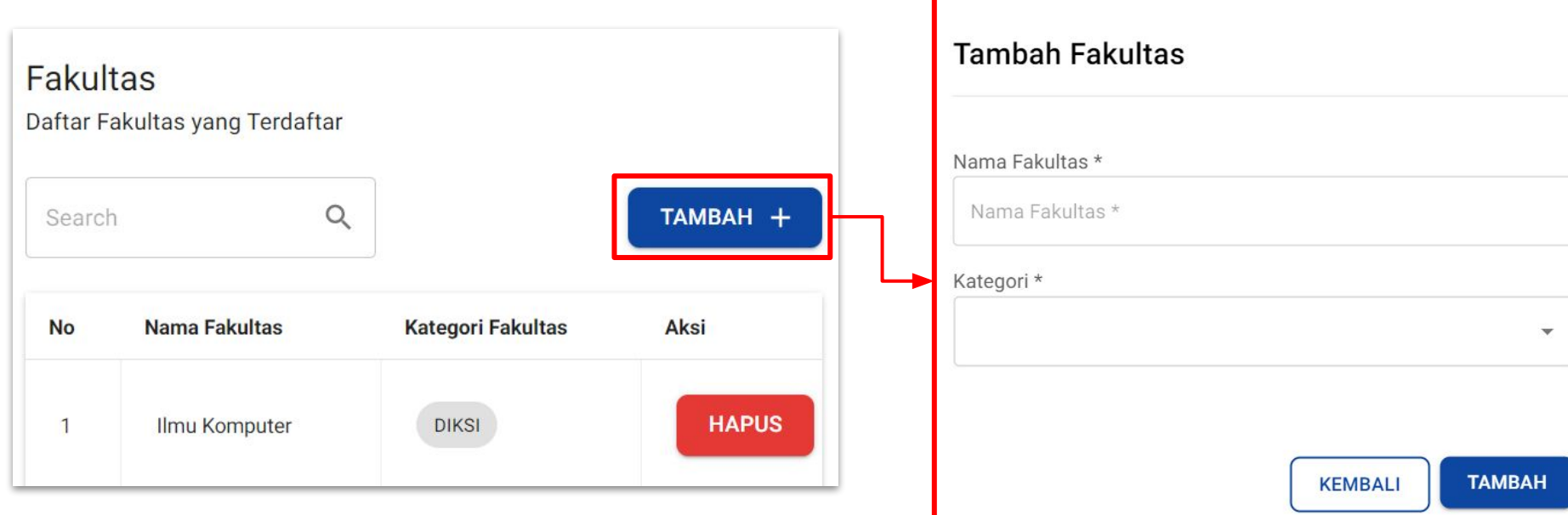

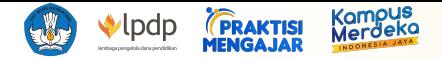

#### **6. Set Fakultas ke Program Studi pilihan**

Pengguna dapat memasukkan program studi yang telah didaftarkan dalam kelompok fakultas terdaftar dengan cara mengisi check box program studi pilihan, menekan tombol ser FAKULTAS, kemudian memilih fakultas yang telah terdaftar di perguruan tinggi pengguna.

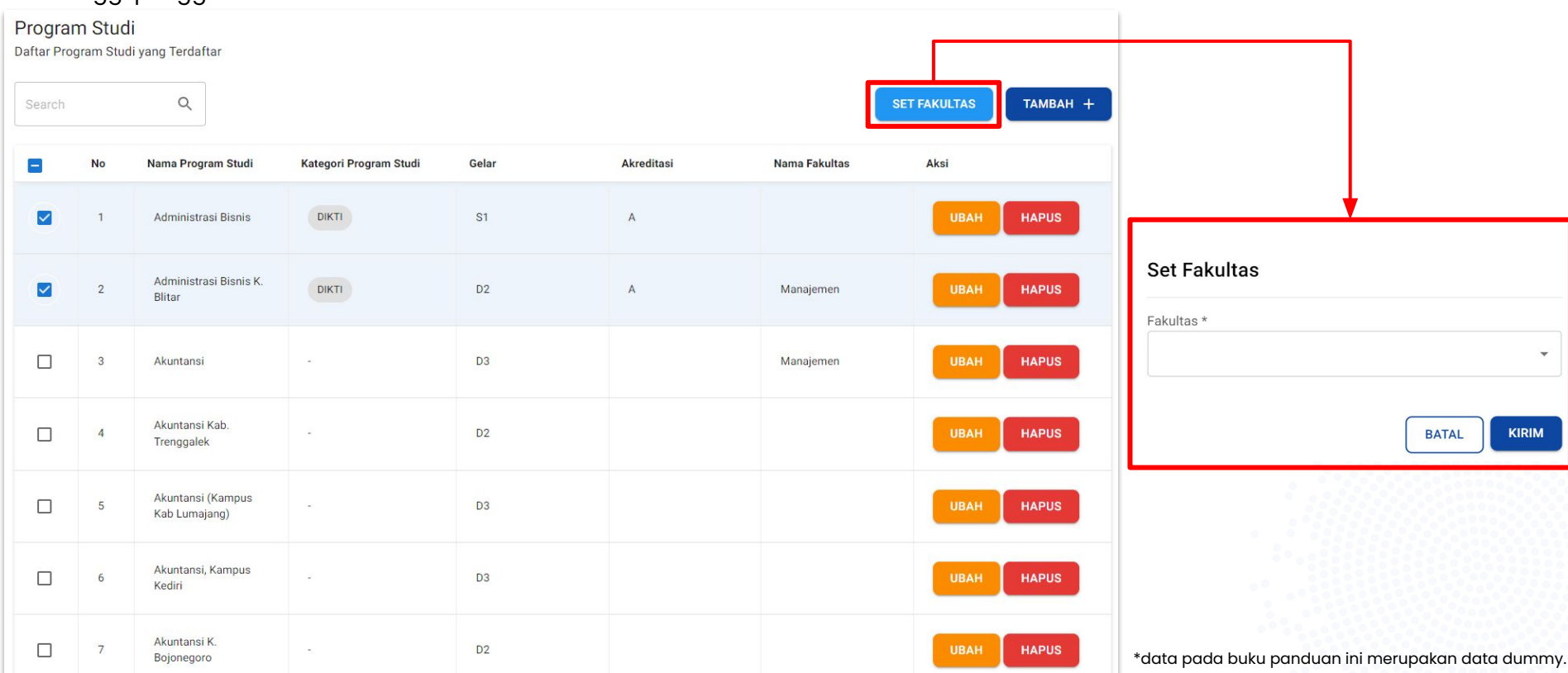

# <span id="page-45-0"></span>**Panduan Pendaftaran Mata Kuliah**

Pendaftaran Fakultas dan Program Studi dapat dilakukan oleh Koor Dosen dan Reviewer yang akunnya telah diverifikasi, dan Dosen yang akunnya telah diterima oleh Koor PT dengan Jabatan Fungsional minimum Asisten Ahli

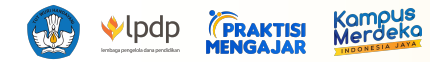

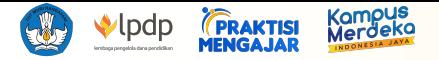

#### **1. Login & Lupa Kata Sandi**

Koor PT, Dosen, atau Reviewer dapat login dengan memasukkan email dan kata sandi yang telah terdaftar.

Bagi pengguna yang ingin mengatur ulang kata sandi atau lupa kata sandi yang telah terdaftar sebelumnya, dapat menekan tombol Lupa Kata sandi yang terletak di halaman login. Kemudian pengguna akan diminta untuk mengisi email yang digunakan saat proses registrasi, lalu tekan tombol**KIRIM** 

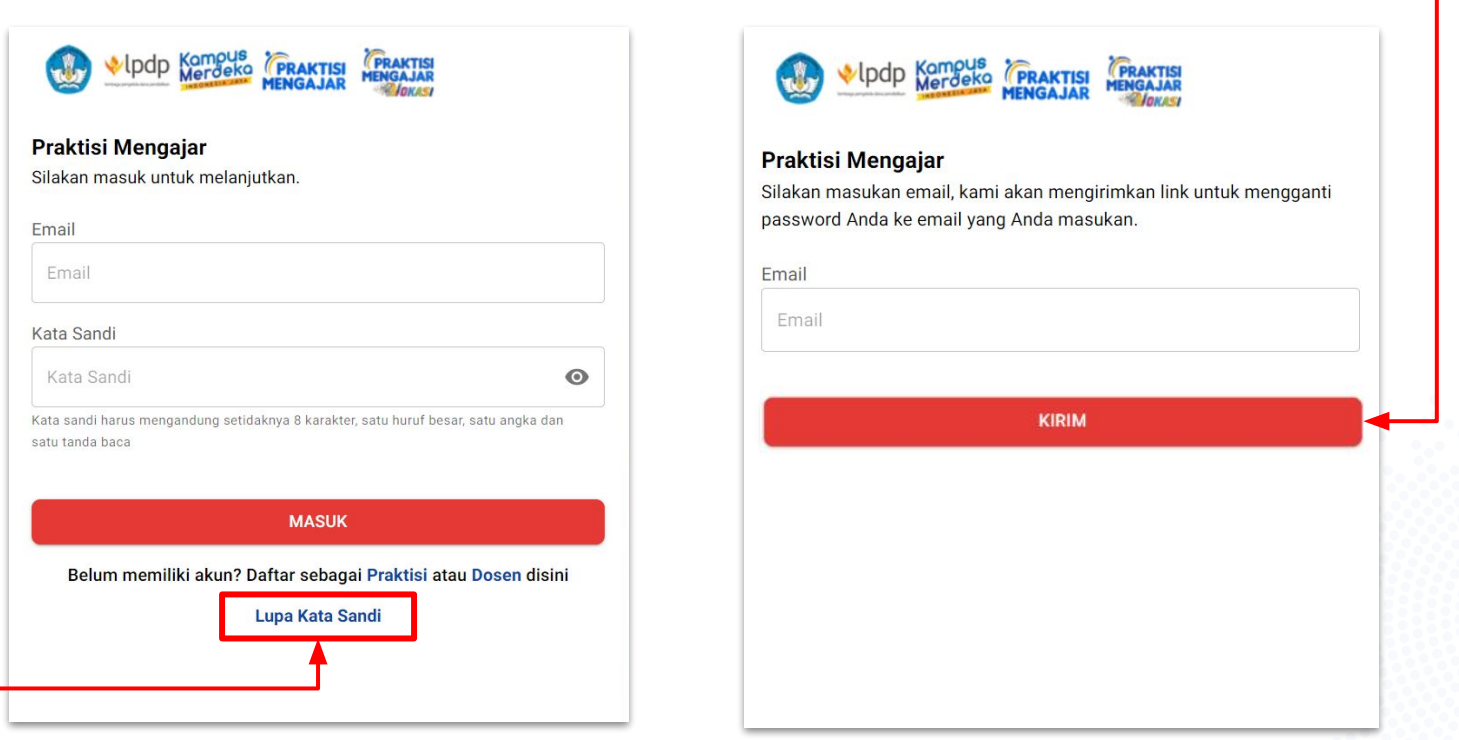

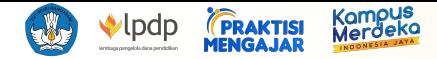

#### **2. Buka menu [Mata Kuliah] untuk menambahkan dan melihat daftar mata kuliah yang dibuka untuk kolaborasi**

#### **3. Pilih Mata Kuliah yang akan dibuka untuk kolaborasi**

Pada menu ini, pengguna dapat memilih mata kuliah yang pengguna ingin kolaborasikan dengan cara menekan tombol TAMBAH dan pengguna akan otomatis diarahkan ke halaman "Tambah Mata Kuliah"

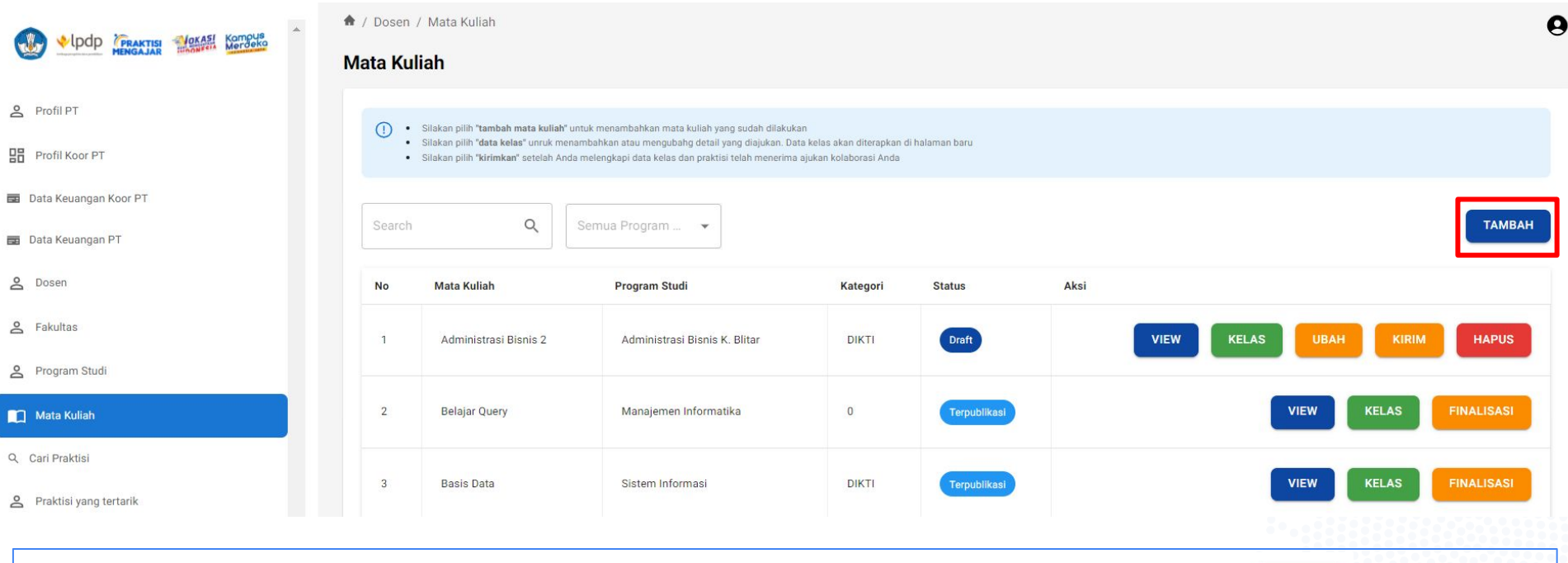

**Catatan** : Menu Add Mata kuliah hanya dapat diakses jika status profil sudah **diterima/ verified** →

\*data pada buku panduan ini merupakan data dummy.

Verified

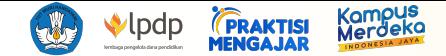

#### Tambah Mata Kuliah

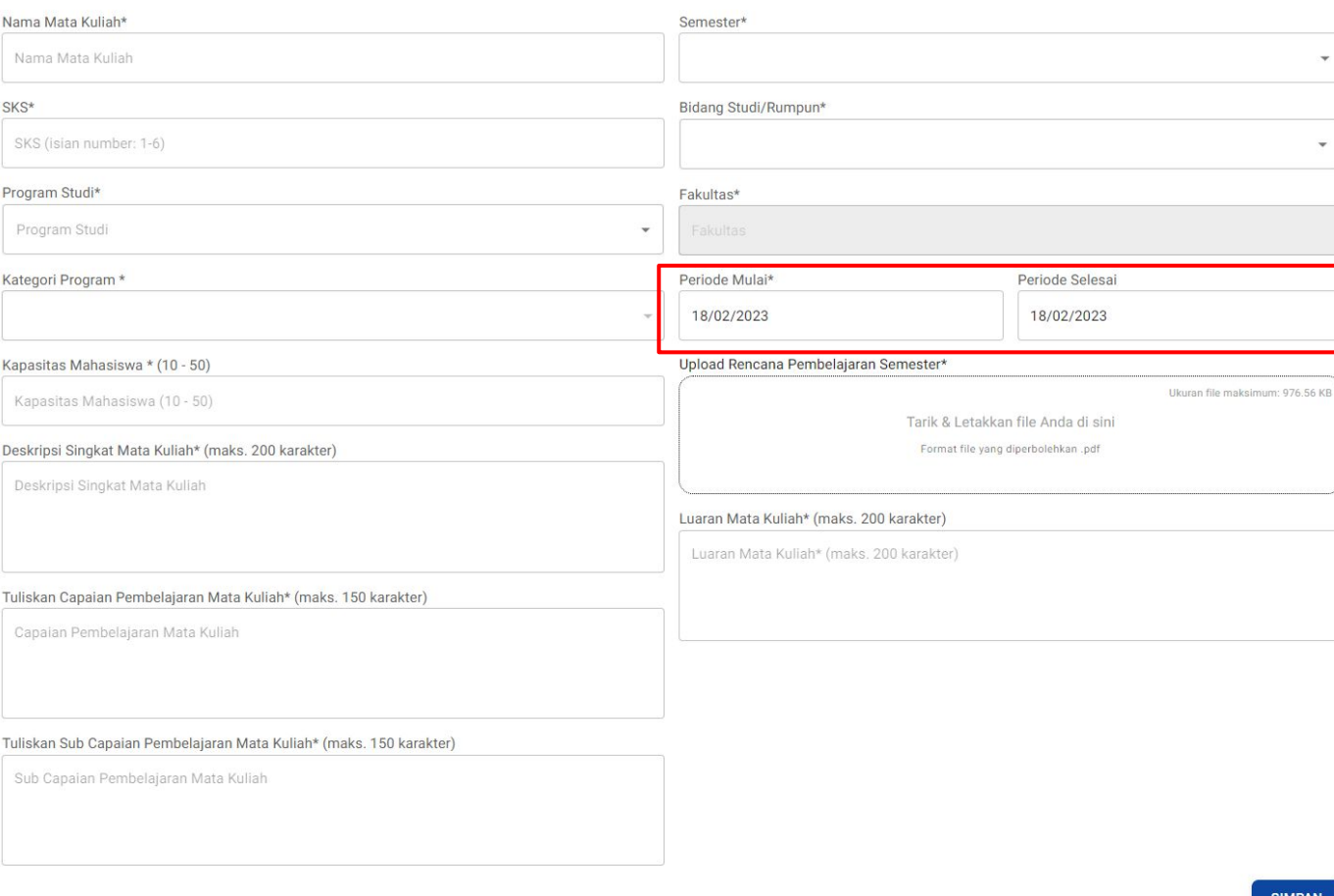

#### **4. Halaman Tambah Mata Kuliah**

Pengguna dapat mengisi detail mata kuliah pada halaman ini

- Nama Mata Kuliah
- Semester
- SKS
- Bidang Studi / Rumpun
- Program Studi
- Fakultas (auto-generated)
- Kategori Program
- Periode (mulai-selesai)
- Kapasitas Mahasiswa
- Deskripsi Singkat Mata Kuliah
- Capaian Pembelajaran Mata Kuliah
- Sub Capaian Pembelajaran Mata Kuliah
- Upload Rencana Pembelajaran Semester
- Luaran Mata Kuliah

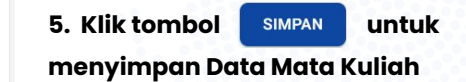

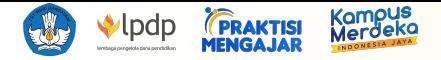

#### **6. Daftar mata kuliah**

Mata kuliah yang telah berhasil didaftarkan akan masuk kedalam daftar mata kuliah. Jika mata kuliah yang pengguna ingin kolaborasikan telah terdaftar, pengguna dapat langsung mencari kata kunci mata kuliah tersebut melalui kolom [Search].

Pengguna juga dapat memfilter tampilan pencarian mata kuliah berdasarkan status program studi aktif atau tidak aktif pada kolom [Semua Program Studi]

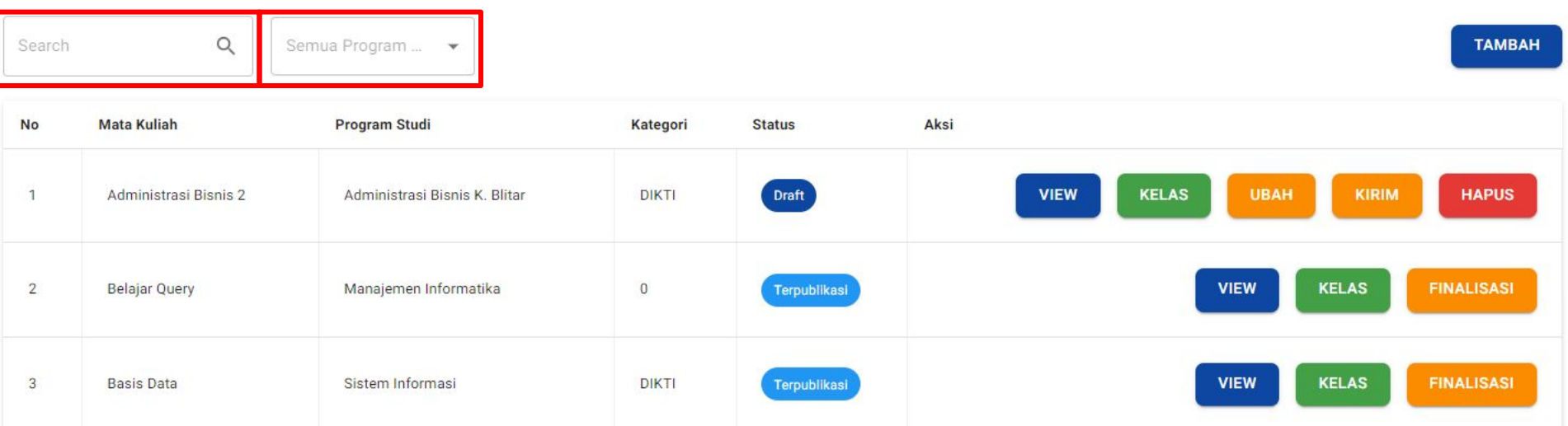

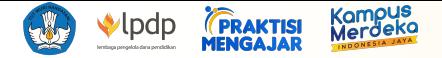

#### **7. Pilihan aksi yang dapat dilakukan pada data Mata Kuliah**

- a. K<sup>yew</sup>, pengguna dapat melihat rincian data mata kuliah dan daftar rencana pertemuan
- b. kuas , pengguna dapat menambahkan kelas pada mata kuliah yang telah terdaftar. Pengguna akan otomatis diarahkan ke halaman "Data Kelas"
- c. , pengguna dapat mengubah rincian data mata kuliah yang telah terdaftar. Pengguna akan otomatis diarahkan ke halaman "Ubah Mata Kuliah"
- d. **Juga karat pengguna dapat mempublikasikan proposal kelas kolaborasi yang sudah lengkap**
- e. **Idisk pengguna dapat menghapus mata kuliah yang tidak diinginkan**
- f. **FINALISASI , pengguna dapat memfinalisasikan kelas agar dapat dilakukan penilaian oleh reviewer**

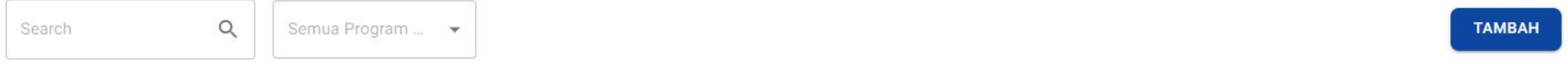

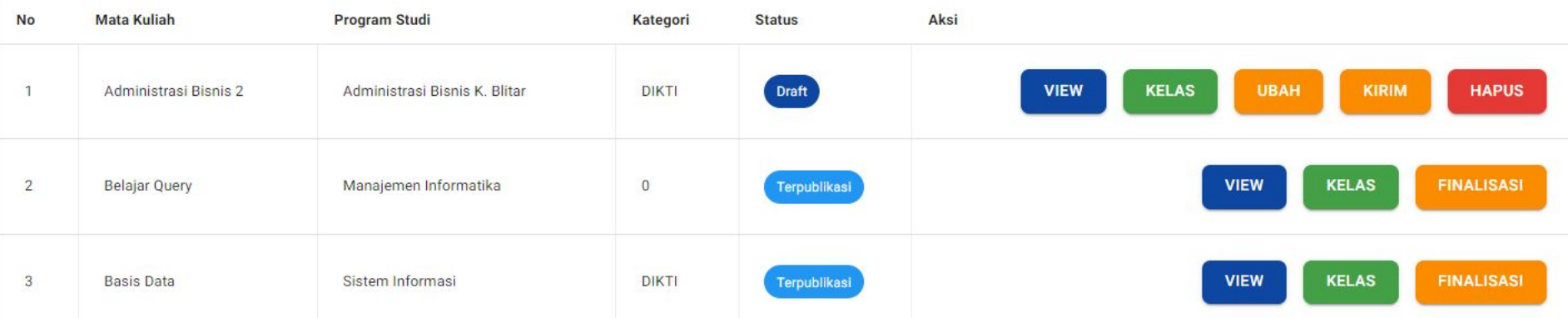

\*data pada buku panduan ini merupakan data dummy.

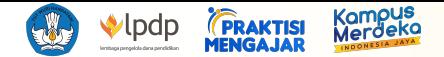

#### **8. Pendaftaran Data Kelas**

Pada menu ini, pengguna akan diminta untuk mengisi data kelas untuk mata kuliah pilihan.

- a. Klik tombol **TAMBAH +** , pop-up [Tambah Kelas] akan otomatis terbuka
- b. Pengguna dapat mengisi form pada *pop-up* [Tambah Kelas]

: Lorem Ipsum

: Lorem Ipsum

: Lorem Ipsum

c. Pada *pop-up* [Tambah Kelas] tekan tombol **LTAMBAH** untuk menyimpan dan tombol untuk membatalkan input data tersebut KEMBALI

#### Data Kelas

N p

 $\overline{R}$ 

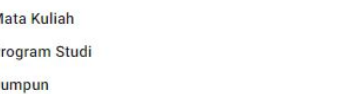

#### Daftar Kelas

∩ · Silakan pilih "Tambah Kelas" untuk menambahkan kelas yang diajukan

Q

· Silakan pilih "Data Praktisi" untuk menambahkan data praktisi yang diajak berkolaborasi

Search

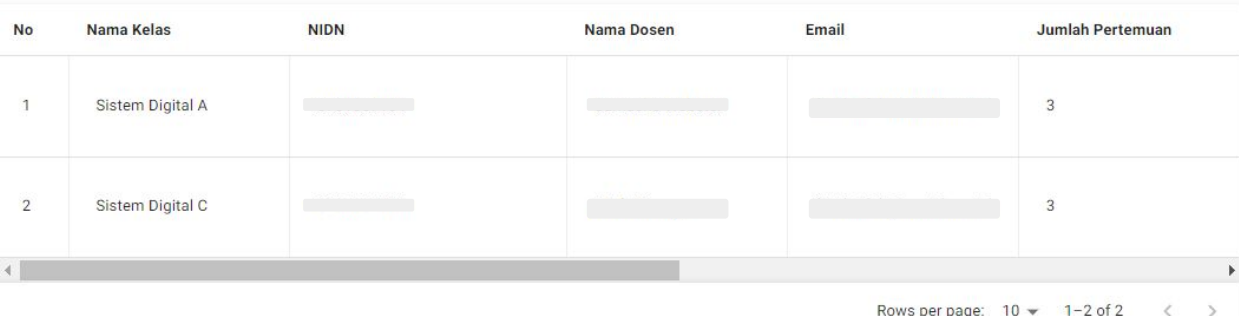

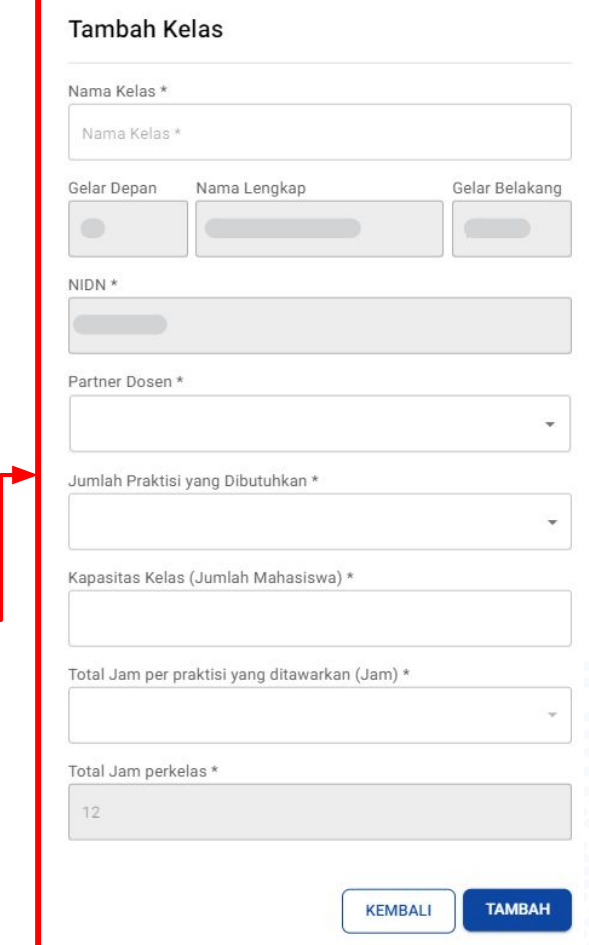

**TAMBAH** 

\*data pada buku panduan ini merupakan data dummy.

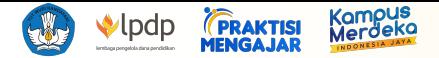

#### **9. Daftar data kelas & pilihan aksi yang dapat dilakukan pada data Kelas**

Daftar data kelas dapat di-*scroll* secara vertikal dan horizontal untuk melihat detail data kelas yang terdaftar dan pilihan aksi yang tersedia, termasuk:

- a. **I RENCANA PERTEMUAN**, pengguna dapat mengatur jadwal rencana pertemuan pada menu ini
- b. Perseraktisi , pengguna dapat mendaftarkan praktisi yang ingin diajak untuk berkolaborasi mengajar di kelas pengguna
- c. KRIN , pengguna dapat mengirimkan pendaftaran kelas yang dipilih untuk mengkonfirmasi pendaftaran kelas tersebut
- d. **Jugat , pengguna dapat mengubah data kelas yang telah terdaftar**
- e. **pengguna dapat menghapus data kelas yang telah terdaftar**

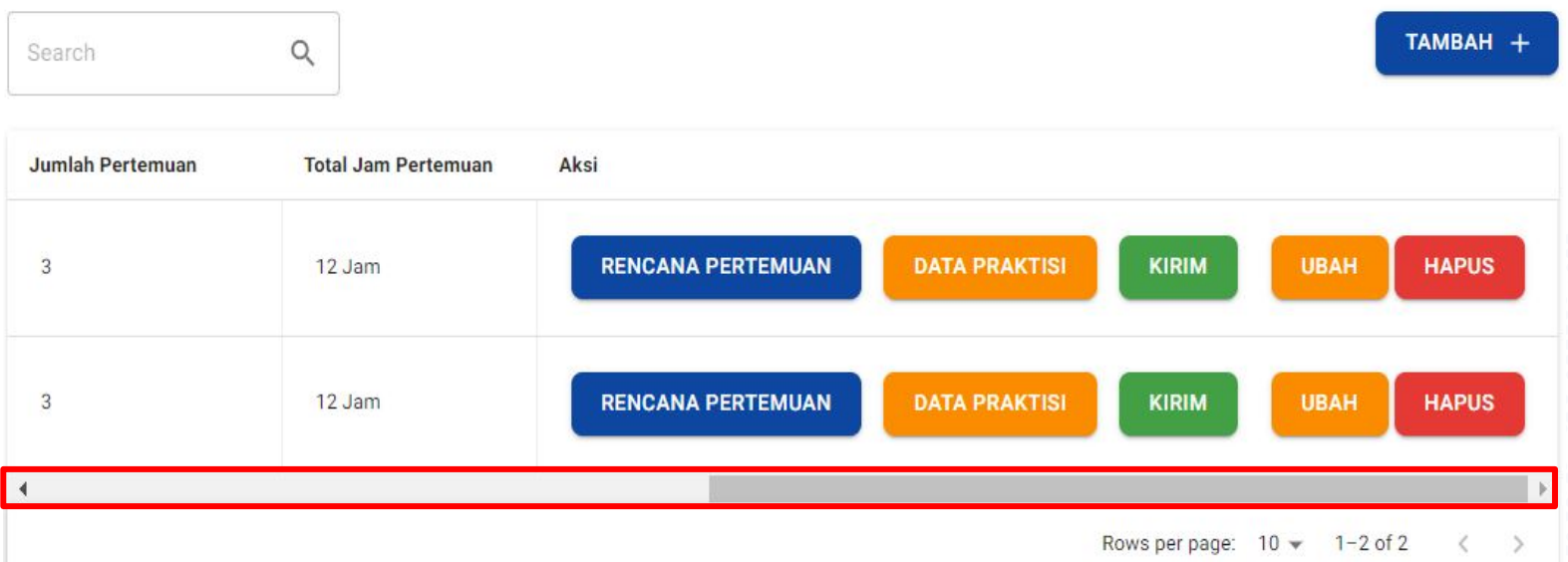

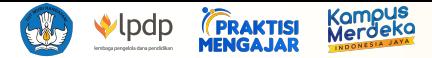

#### **10. Daftar rencana pertemuan pada data Kelas**

Pada menu ini, pengguna dapat mendaftarkan rencana pertemuan untuk kelas yang telah dipilih secara rinci. **Peringatan: Total lama pertemuan wajib 12 jam!**

- $\bullet$  Tekan tombol  $\leftarrow$  untuk menambahkan rencana pertemuan baru
- **•** Tekan tombol  $\overline{D}$  untuk menghapus rencana pertemuan yang sudah ada

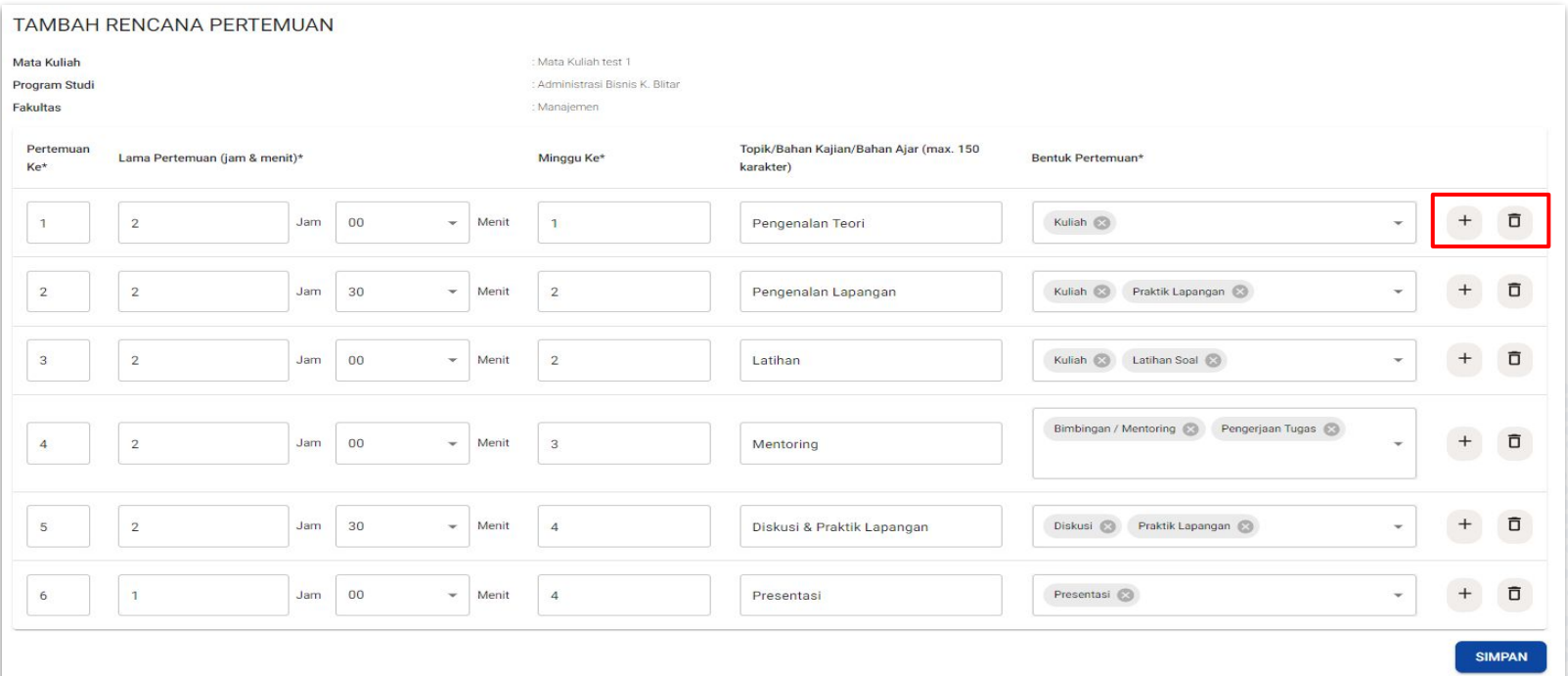

\*data pada buku panduan ini merupakan data dummy.

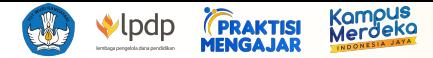

#### **11. Data praktisi untuk kelas kolaborasi**

Pada menu ini, pengguna dapat mendaftarkan praktisi yang akan diajak untuk berkolaborasi di kelas yang dipilih oleh pengguna

- a. Klik tombol **TAMBAH PRAKTISI**
- b. Pengguna akan secara otomatis masuk ke menu "Cari Praktisi"
- c. Kemudian pengguna dapat melihat daftar praktisi yang terdaftar dalam program Praktisi Mengajar serta mengundang praktisi pilihan untuk berkolaborasi (untuk penjelasan selengkapnya, silahkan lihat halaman Panduan Invitasi Kolaborasi)

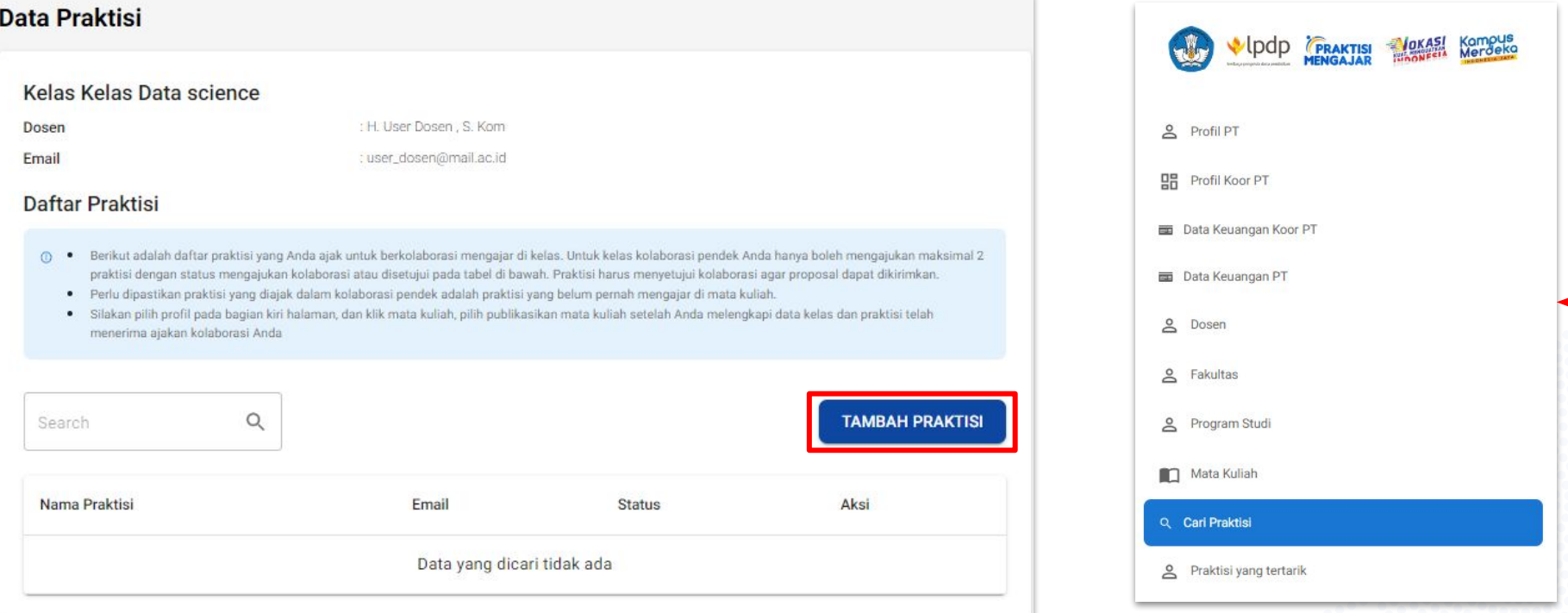

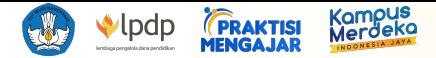

#### **12. Kirim dan Finalisasi kelas kolaborasi**

Pada menu ini, pengguna dapat Melakukan kirim RKK (Rencana Kelas Kolaborasi) & klik Finalisasi untuk mengunci kelas agar siap untuk di review oleh reviewer.

- a. Klik tombol: **KRIM, untuk mengirim kelas kolaborasi**. Proses ini dapat dilakukan jika rencana pertemuan kelas kolaborasi (RKK) telah memenuhi syarat **12 jam** serta ajakan kolaborasi telah **diterima** oleh praktisi
- b. Klik Tombol **FINALISASI** jika RKK sudah final dan siap untuk dinilai dan di review oleh Reviewer
- c. Jika RKK telah terkirim & difinalisasikan, maka proses selanjutnya adalah **menunggu pengumuman lolos seleksi RKK**

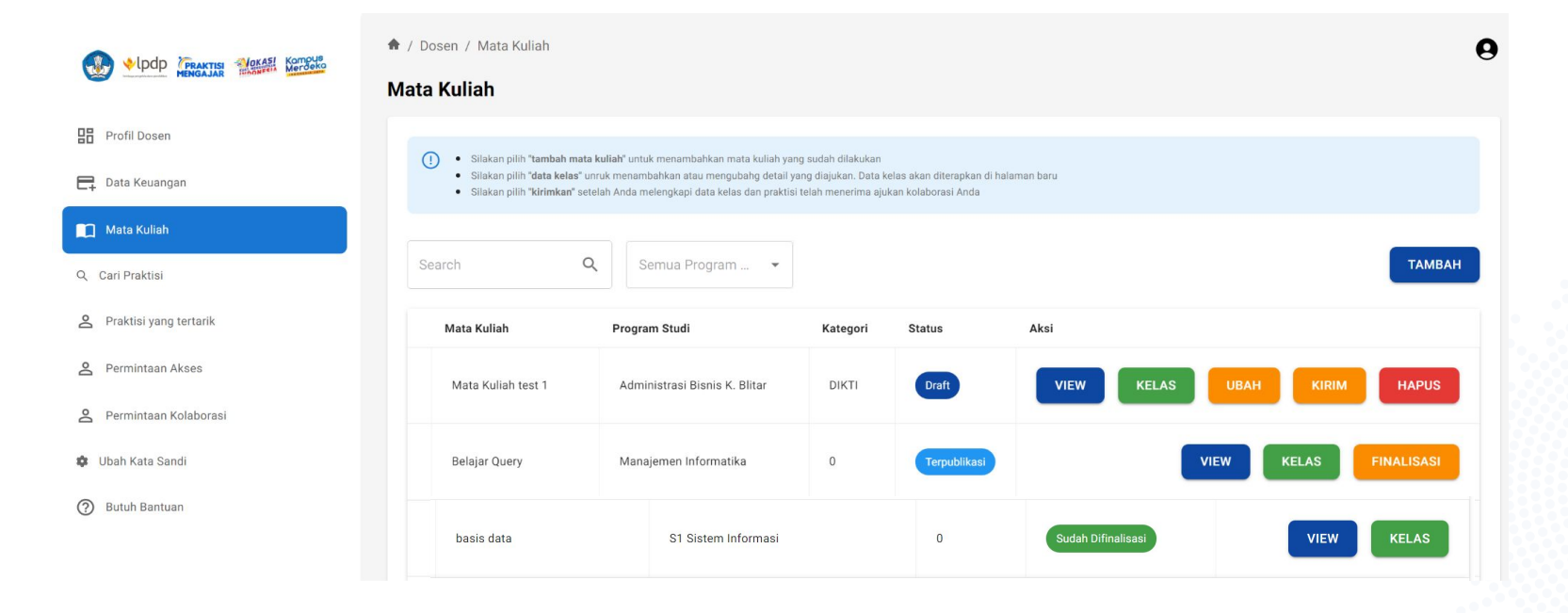

# <span id="page-56-0"></span>**Panduan Invitasi Kolaborasi dengan Praktisi oleh PT / Dosen**

Undangan kolaborasi untuk Praktisi oleh Koor Dosen, Dosen, dan/atau Reviewer

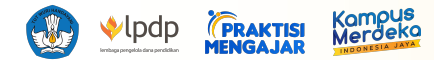

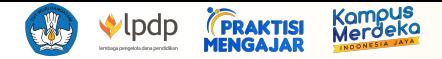

#### **1. Buka menu [Cari Praktisi] untuk melihat dan mengundang praktisi yang dapat diajak untuk berkolaborasi**

- a. Untuk melihat detail profil praktisi, pengguna dapat menekan tombol DETAIL PROFIL (untuk Praktisi dengan 'Kontak terbuka kepada semua dosen' dan 'Kontak terbuka kepada Dosen Perguruan Tinggi sesuai dengan Bidang Studi')
- b. Untuk melihat detail profil praktisi yang tertutup, pengguna dapat menekan tombol KIRIM PERMINTAAN AKSES INFORMASI LENGKAP PRAKTISI untuk membuat permintaan akses informasi kepada praktisi terkait (untuk Praktisi dengan 'Kontak terbuka kepada Dosen Perguruan Tinggi sesuai dengan Bidang Studi' dan 'Kontak tertutup dan mewajibkan dosen untuk meminta akses sebelum dibukakan') -> Status Permintaan Akses dapat dilihat dari Menu Permintaan Akses

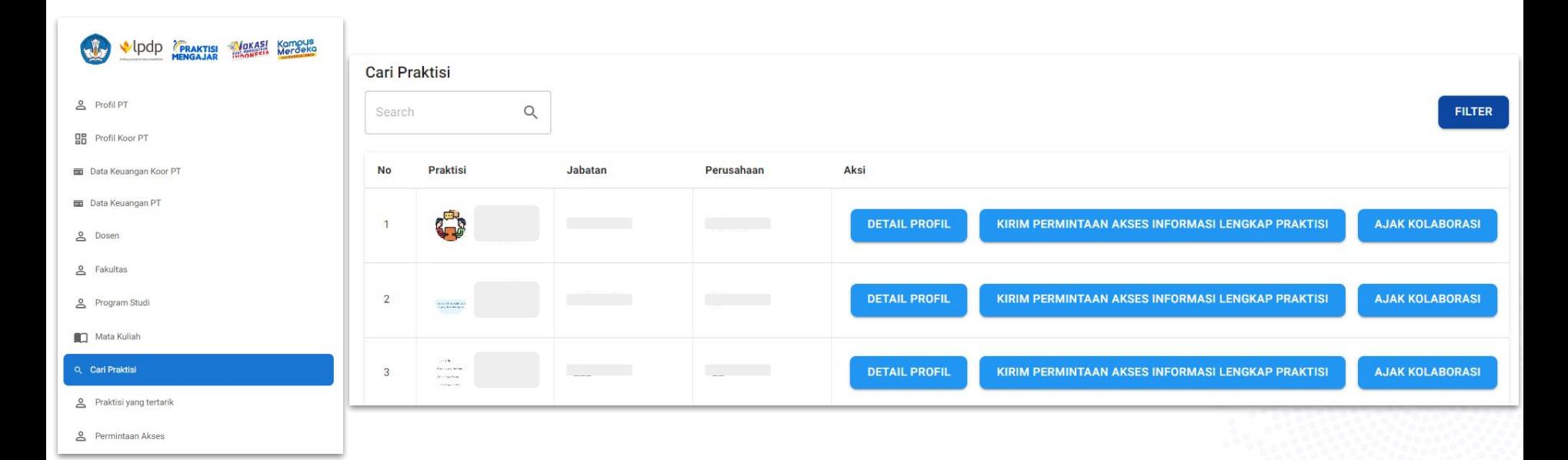

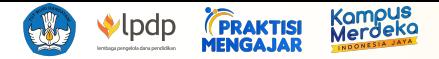

### **2. Buka menu [Cari Praktisi] untuk melihat dan mengundang praktisi yang dapat diajak untuk berkolaborasi (lanjutan)**

c. Untuk mengundang Praktisi untuk berkolaborasi, pengguna dapat menekan tombol **dan kerasorasi dan memilih mata** kuliah dan kelas yang akan dikolaborasikan dengan praktisi pilihan -> Status undangan kolaborasi dapat dilihat dari Menu Permintaan Kolaborasi

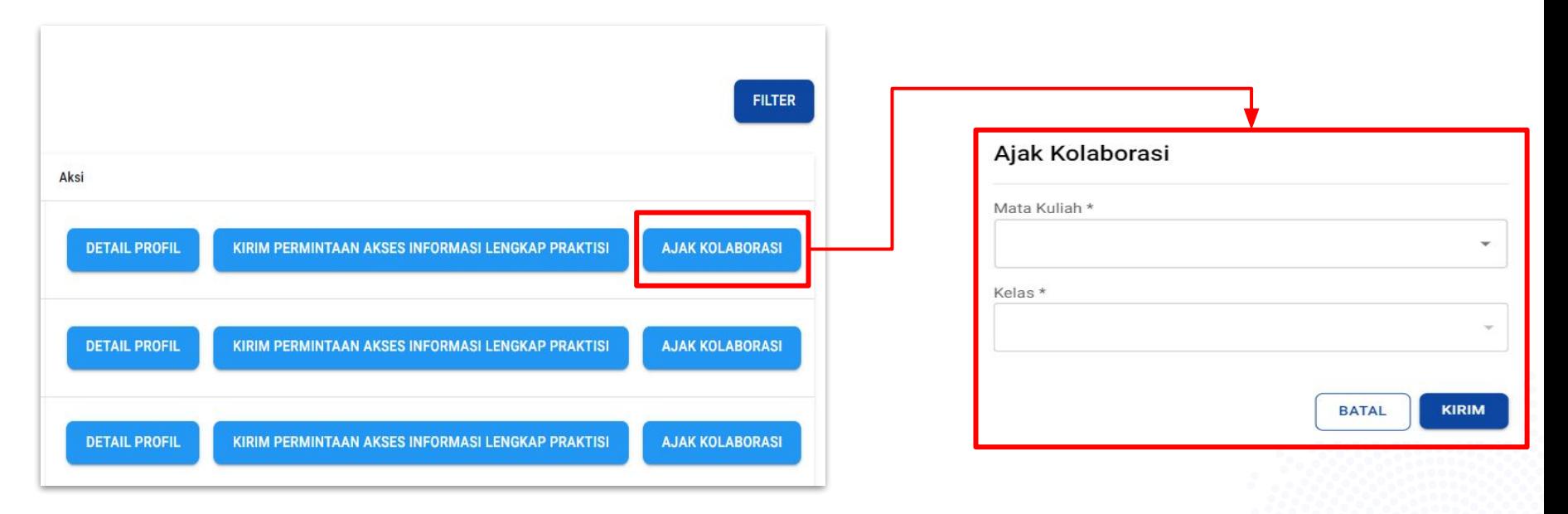

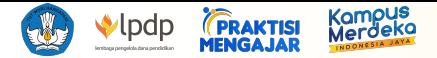

#### **3. Praktisi yang Tertarik**

Pengguna juga dapat melihat daftar praktisi yang tertarik untuk berkolaborasi dalam mata kuliah di instansi pengguna

- a. Pengguna dapat memfilter tampilan praktisi yang tertarik berdasarkan mata kuliah dengan menekan tombol **FILTER**
- b. Untuk melihat detail profil praktisi, pengguna dapat menekan tombol peral rrofil (untuk Praktisi dengan 'Kontak terbuka kepada semua dosen' dan 'Kontak terbuka kepada Dosen Perguruan Tinggi sesuai dengan Bidang Studi')
- c. Untuk melihat alasan ketertarikan praktisi untuk berkolaborasi dalam mata kuliah pilihan, tekan tombol LIHAT ALASAN KETERTARIKAN
- d. Untuk mengundang Praktisi untuk berkolaborasi, pengguna dapat menekan tombol **dan kratasorasi dan memilih mata** kuliah dan kelas yang akan dikolaborasikan dengan praktisi pilihan -> Status undangan kolaborasi dapat dilihat dari Menu Permintaan Kolaborasi

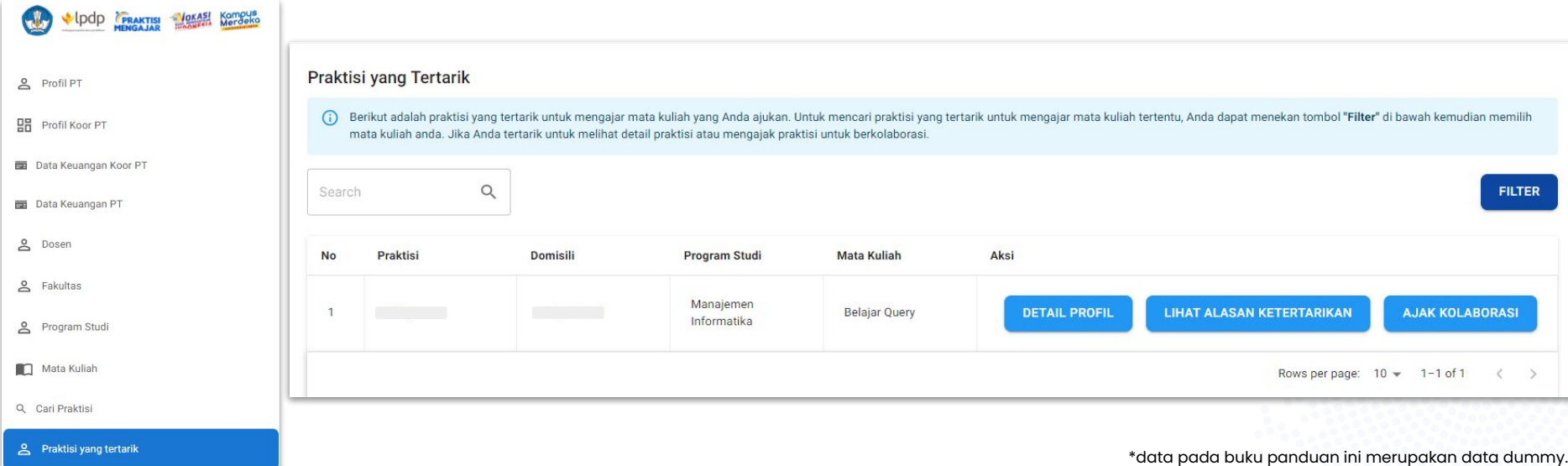

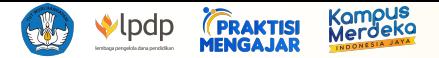

#### **4. Permintaan Akses**

Pengguna dapat melihat status permintaan akses profil lengkap Praktisi melalui menu Permintaan Akses. Status yang dapat dilihat:

- a. (Requested), menunggu respons dari praktisi
- b. (Approved), praktisi menerima permintaan akses profil praktisi, maka informasi kontak praktisi terbuka untuk dapat berkomunikasi
- c. (Rejected), praktisi menerima menolak akses profil praktisi

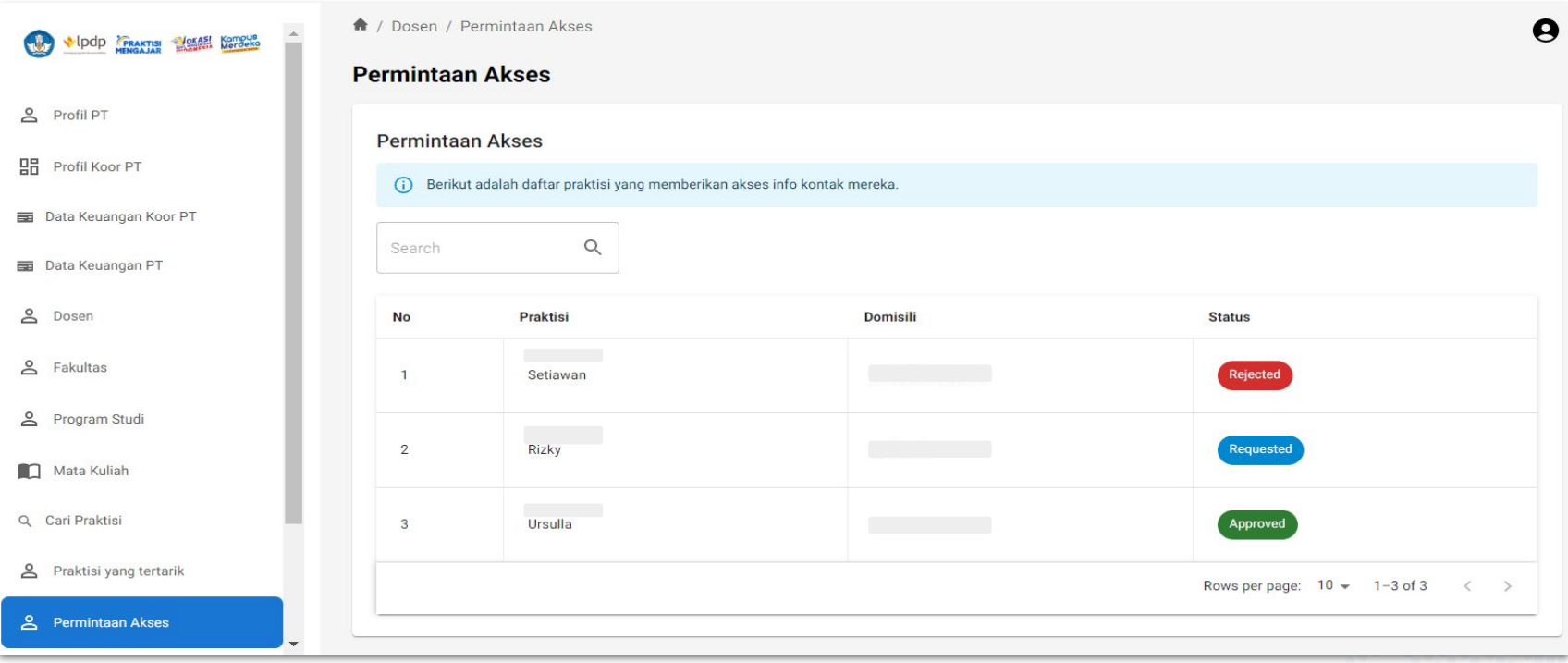

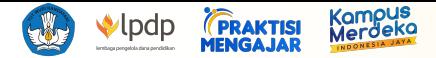

#### **5. Permintaan Kolaborasi**

Pengguna dapat melihat status permintaan kolaborasi melalui menu Permintaan Kolaborasi. Status yang dapat dilihat:

- a. (Requested) menunggu respons dari praktisi
- b. (Approved), praktisi menerima permintaan kolaborasi
- c. **Rejected** ,praktisi menerima menolak kolaborasi

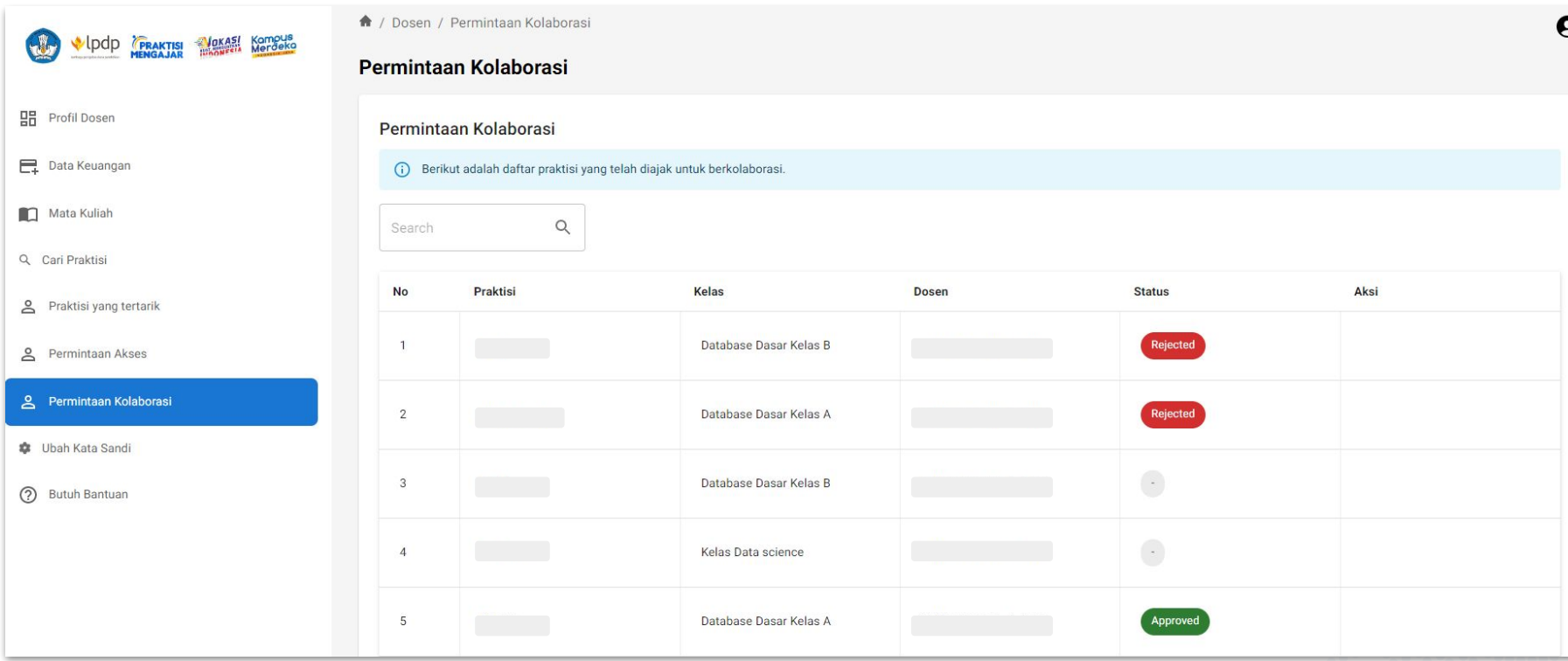

# **Terima Kasih**

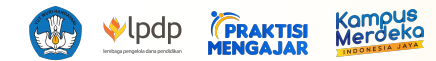